# Руководство по эксплуатации IP-видеорегистратора BS1232/BS1112/BS2832

## Оглавление

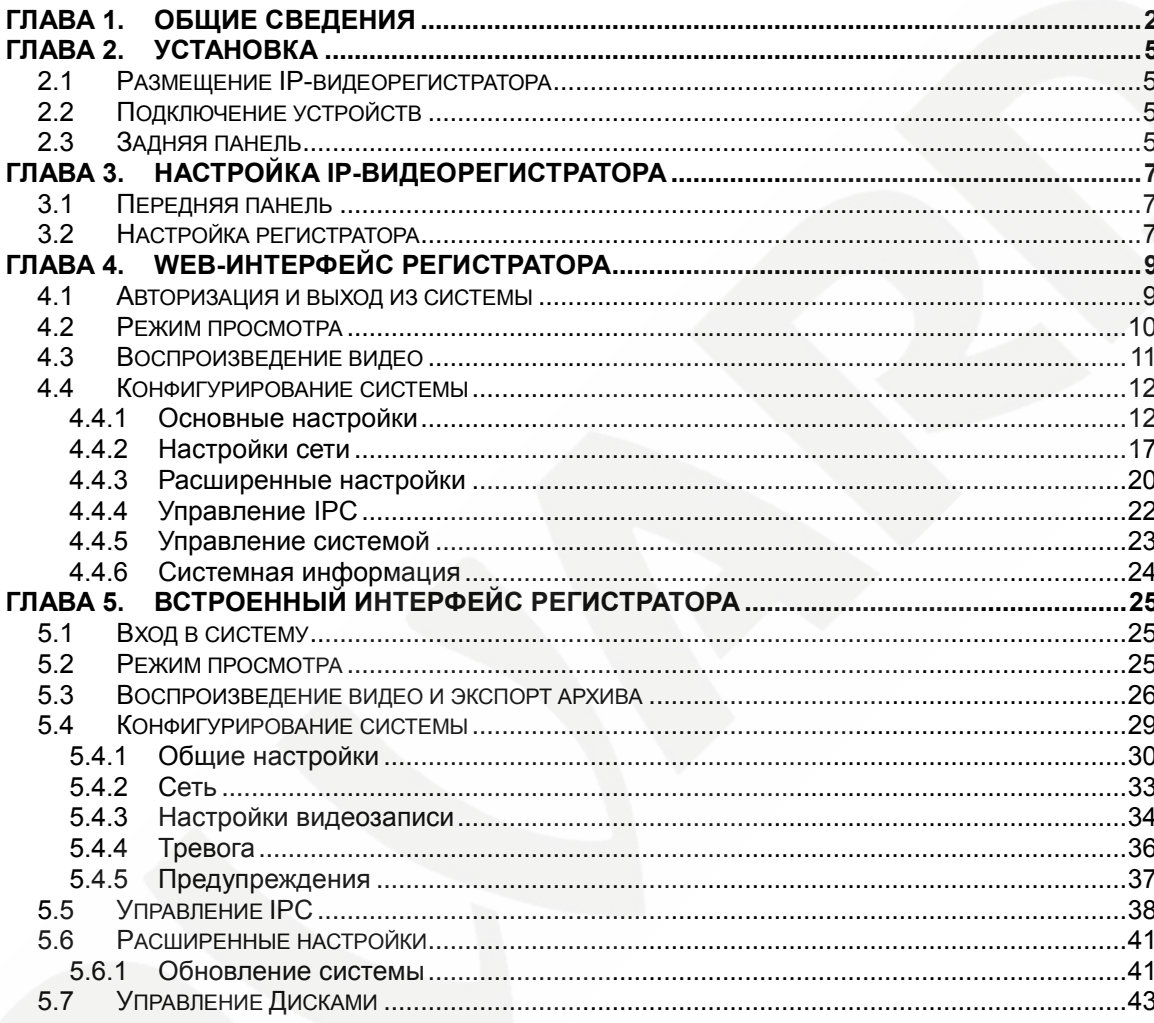

## **Глава 1. Общие сведения**

#### <span id="page-2-0"></span>**Инструкция по безопасности:**

- Устанавливайте IP-видеорегистратор в специальную стойку или на ровную устойчивую поверхность.
- Используйте IP-видеорегистратор только внутри помещения. Избегайте близости с источниками влаги, пыли и дыма.
- Для исключения перегрева, ни в коем случае не блокируйте циркуляцию воздуха вокруг IP-видеорегистратора.
- Избегайте попадания прямых солнечных лучей в течение длительного времени, а также нахождения поблизости обогревательных приборов.
- Перед чисткой IP-видеорегистратора выключите его и выньте вилку из розетки. Не используйте жидкие чистящие средства или аэрозоль. Используйте мягкую сухую тряпочку для протирания внешних поверхностей.
- Отключайте IP-видеорегистратор перед подключением или отключением устройств, за исключением USB-устройств.

#### **ВАЖНО!**

Перед использованием IP-видеорегистратора внимательно изучите данное руководство. Убедитесь, что все элементы комплекта поставки присутствуют в коробке и не имеют повреждений. В противном случае, не устанавливайте и не используйте данное устройство! Свяжитесь c Вашим региональным дилером или магазином, где Вы приобрели IP-видеорегистратор.

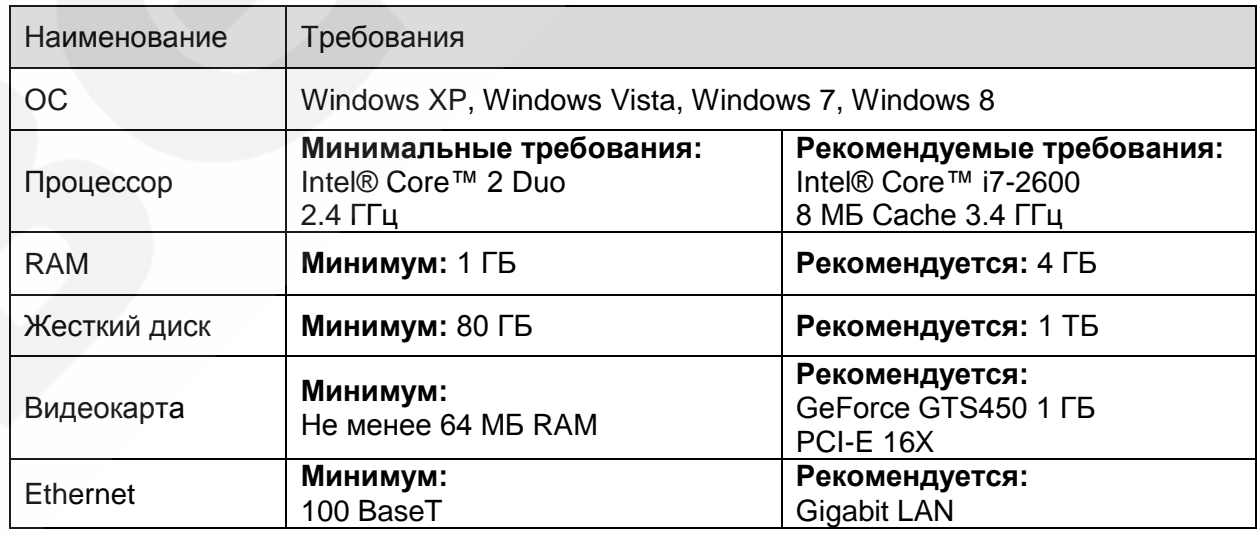

#### **Системные требования:**

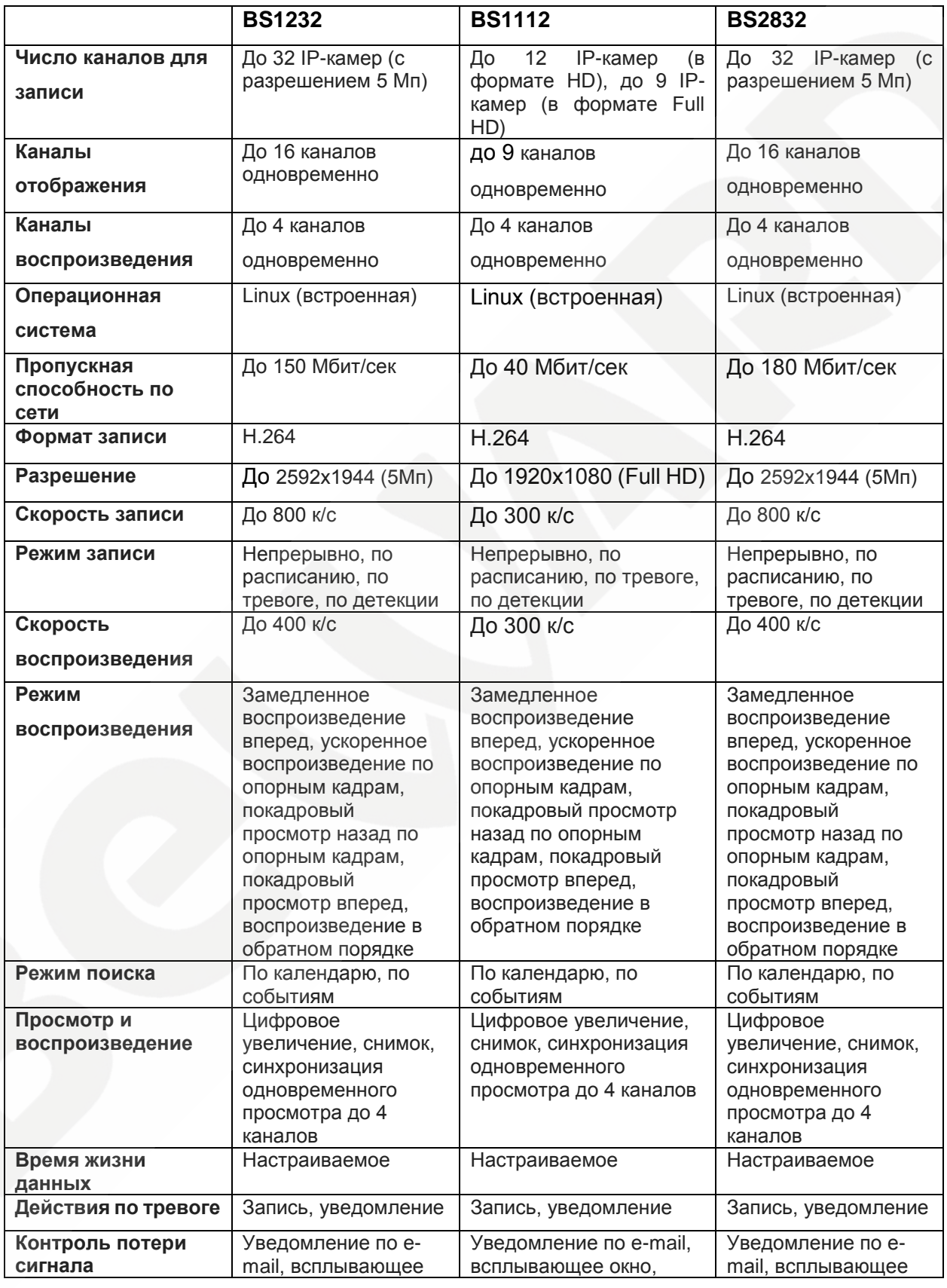

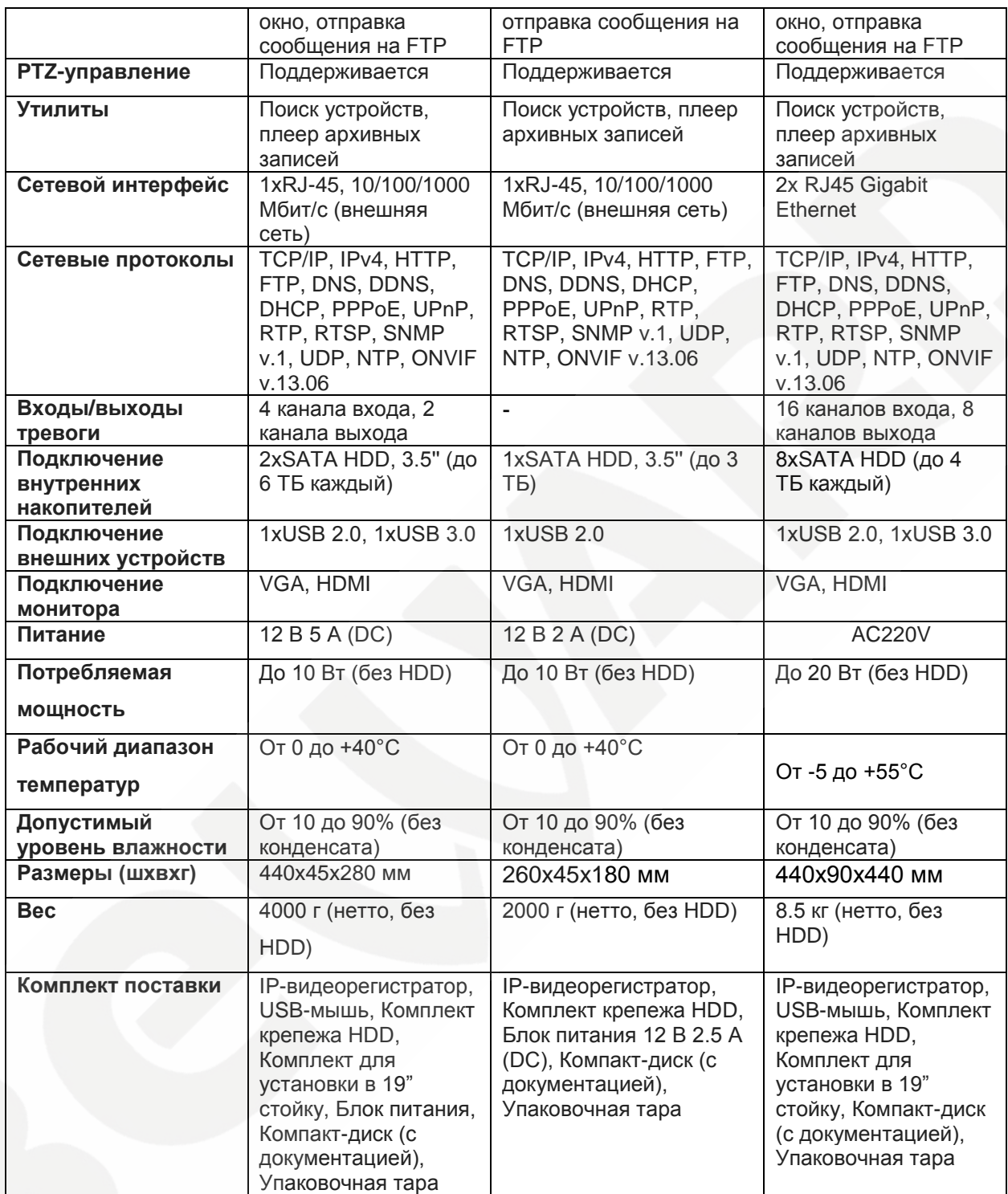

#### **Глава 2. Установка**

<span id="page-5-0"></span>Данная глава содержит сведения, необходимые для установки IPвидеорегистратора.

Во избежание потери данных или повреждений, вызванных резкими перепадами напряжения, рекомендуется использовать источник бесперебойного питания (UPS).

#### <span id="page-5-1"></span>**2.1 Размещение IP-видеорегистратора**

Выберите место для установки или монтирования IP-видеорегистратора. Убедитесь, что циркуляция воздуха вокруг IP-видеорегистратора не затруднена. Максимальная рабочая температура устройства составляет 40°C (55°C для BS2832). В IP-видеорегистраторе выделяемое тепло отводится к нижней части корпуса устройства.

#### **ПРИМЕЧАНИЕ!**

При установке регистратора убедитесь, что для циркуляции воздуха достаточно места.

#### <span id="page-5-2"></span>**2.2 Подключение устройств**

Перед подачей питания соедините IP-видеорегистратор с коммутатором. Подключите монитор через HDMI/VGA разъем (если требуется).

#### <span id="page-5-3"></span>**2.3 Задняя панель**

На задней панели IP-видеорегистратора расположены следующие разъемы:

# **Разъем питания (12В для BS1232/1112 и 220В для BS2832):**

Служит для подключения питания к регистратору.

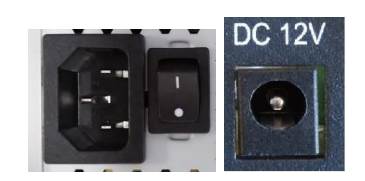

#### **ВНИМАНИЕ!**

Не используйте блоки питания, не одобренные производителем!

# **BeWARD**

#### **Сетевой разъем:**

1 Разъем RJ45 для BS1112/1232 и 2 разъема для BS2832 для подключения к сети Ethernet.

#### **USB:**

Разъемы для подключения USB накопителей, манипуляторов «мышь».

#### **Audio out (BS1112/BS1232):**

Разъем для подключения активных динамиков

#### **VGA / HDMI:**

Разъемы для подключения монитора

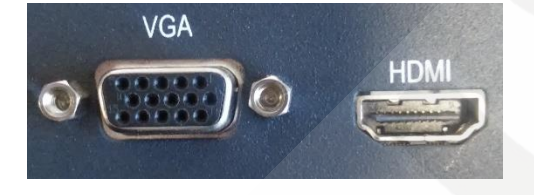

#### **Аналоговый видео-аудио выход (BS2832):**

Служит для подключения аналогового монитора.

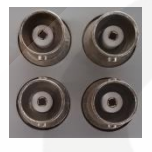

#### **Тревожные входы/выходы (BS1232/BS2832):**

(4 входа и 2 выхода у BS1232 и 16 входов и 8 выходов у BS2832)

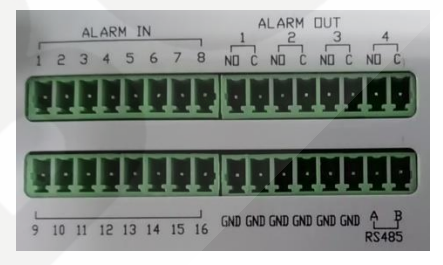

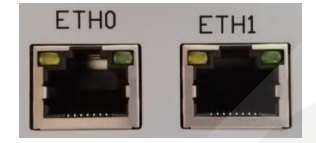

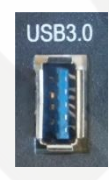

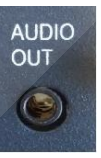

## **Глава 3. Настройка IP-видеорегистратора**

<span id="page-7-0"></span>Перед началом эксплуатации IP-видеорегистратора требуется предварительная настройка. Далее в данной главе будет описано назначение индикаторов на передней панели и общая настройка IP-видеорегистратора.

### <span id="page-7-1"></span>**3.1 Передняя панель**

#### **Для BS1232/BS1112**:

На передней панели расположены:

- Индикатор питания
- Индикатор тревоги
- Индикатор записи
- Индикатор сетевой активности

- разъем USB 2.0 для подключения USB накопителей и манипулятора «мышь»

#### **Для BS2832**:

На передней панели расположены:

- Кнопка включения
- Индикатор питания
- Индикатор HDD
- Индикатор сетевой активности
- Индикатор тревоги

## <span id="page-7-2"></span>**3.2 Настройка регистратора**

В регистраторе реализована возможность управления посредством двух интерфейсов: встроенного и веб интерфейса. Встроенный интерфейс реализуется посредством операционной системы, установленной на регистраторе, управление происходит с выводом изображение на монитор через HDMI/VGA разъемы. Вебинтерфейс реализован в виде веб-приложений и позволяет производить настройку регистратора на любом ПК с помощью браузера.

Подключите к выходу HDMI/VGA монитор или телевизор.

Для настройки необходимо авторизоваться под учетной записью администратора. По умолчанию логин и пароль администратора: **admin**, **12345**. Выберите соответствующего пользователя и введите пароль. Для управления используется манипулятор «мышь», подключенный к одному из USB разъемов.

В открывшемся окне [Главное меню], перейдите в [Общие настройки] -> [Сеть], а затем задайте желаемые настройки или включите режим DHCP.

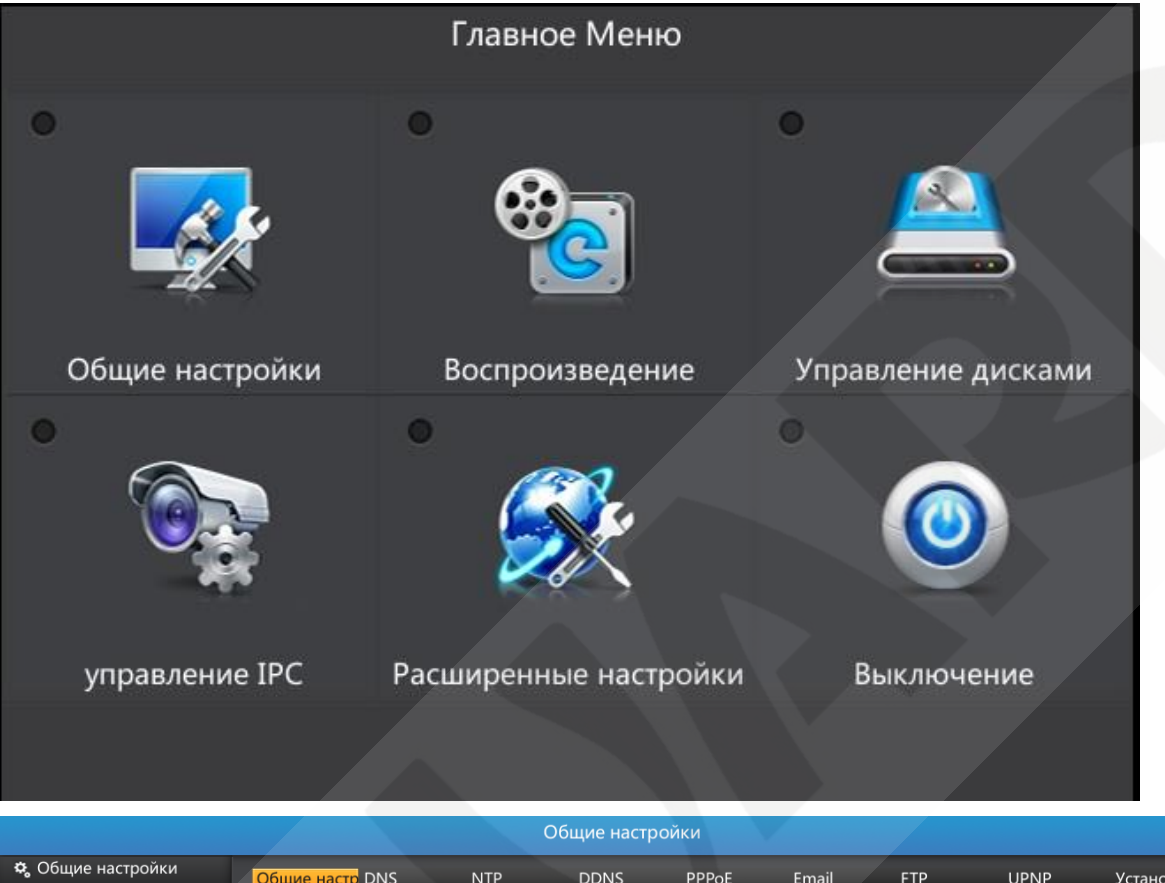

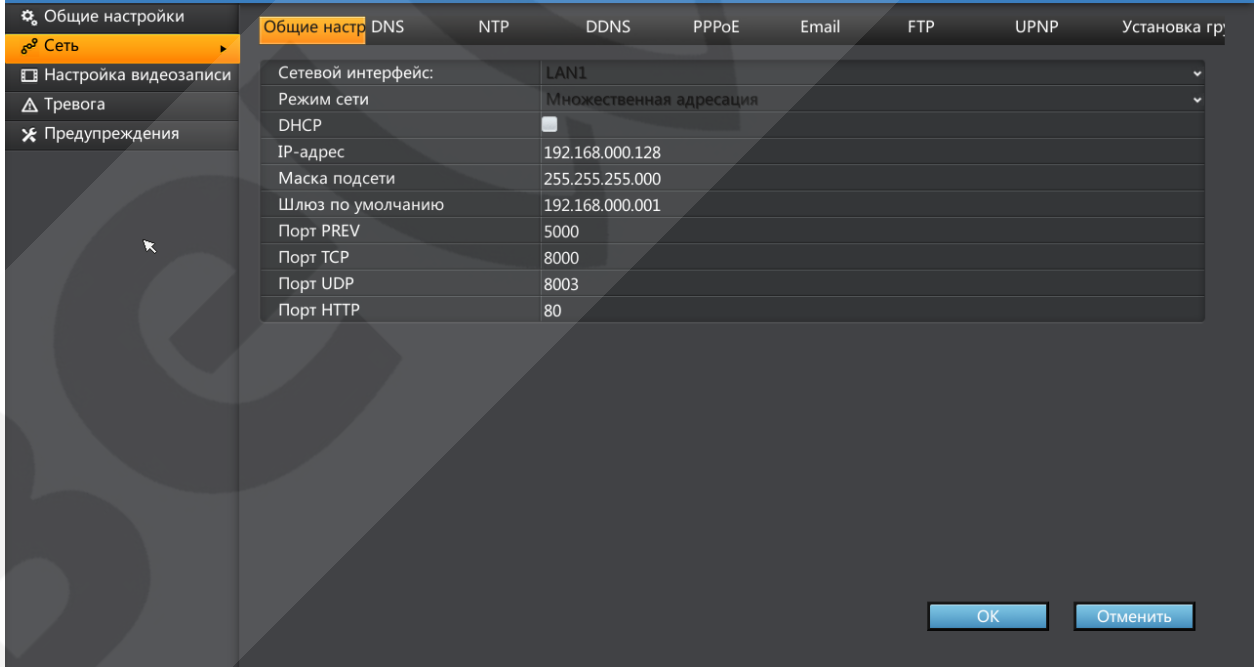

После произведённых действий вы можете перейти в интерфейс регистратора из веб браузера по указанному в сетевых настройках адресу.

## <span id="page-9-0"></span>**Глава 4. Web-интерфейс регистратора**

### <span id="page-9-1"></span>**4.1 Авторизация и выход из системы**

После того как Вы перешли по IP-адресу видеорегистратора, появится окно авторизации.

Для авторизации на IP-видеорегистраторе проделайте шаги, описанные ниже:

**Шаг 1:** запустите Internet Explorer от имени администратора, на клавиатуре, нажмите "Alt + T", затем нажмите кнопку "Свойства браузера". Перейдите на вкладку "Безопасность" выберите поле "Надежные сайты", затем нажмите кнопку "Сайты", добавьте адрес регистратора в список доверенных сайтов (необходимо убрать пометку "Для всех сайтов этой зоны требуется проверка серверов https").

**Шаг 2:** На вкладке "Безопасность" выберите "Другой" и включите все подменю элемента "Элементы ActiveX и модули подключения".

Примечание: после выполнения п.1 и п.2 необходим полный перезапуск браузера.

**Шаг 3:** Введите IP-адрес видеорегистратора и нажмите кнопку **[Enter]**. В появившемся окне введите **«Имя пользователя»** и **«Пароль»**. По умолчанию для администратора используются: «Имя пользователя»: **admin**, «Пароль»: **12345**.

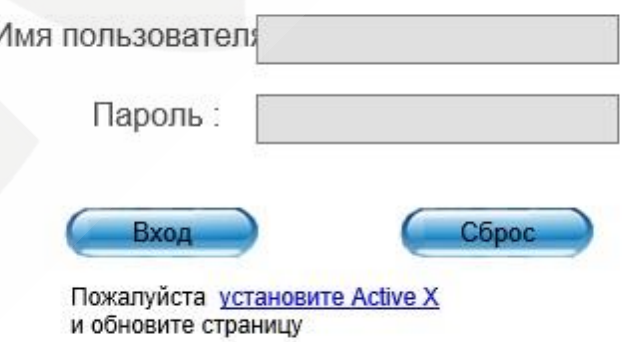

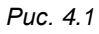

**Шаг 4:** после ввода данных учетной записи нажмите кнопку **[Вход]** для доступа к веб-интерфейсу видеорегистратора и просмотру изображения с камер.

В случае закрытия браузера будет произведен выход из системы и разрыв соединения с видеорегистратором.

После успешной авторизации пользователю будет доступен ряд функций, которые описаны ниже в настоящем руководстве.

## <span id="page-10-0"></span>**4.2 Режим просмотра**

После успешного входа в систему, по умолчанию открывается вкладка "Предпросмотр".

Слева будет представлен список каналов: 1-16 и 17-32. При двойном клике по каналу запустится трансляция дополнительного потока. Выбрать трансляцию основного, либо дополнительного потока также можно с помощью выпадающего окна (рис.4.2)

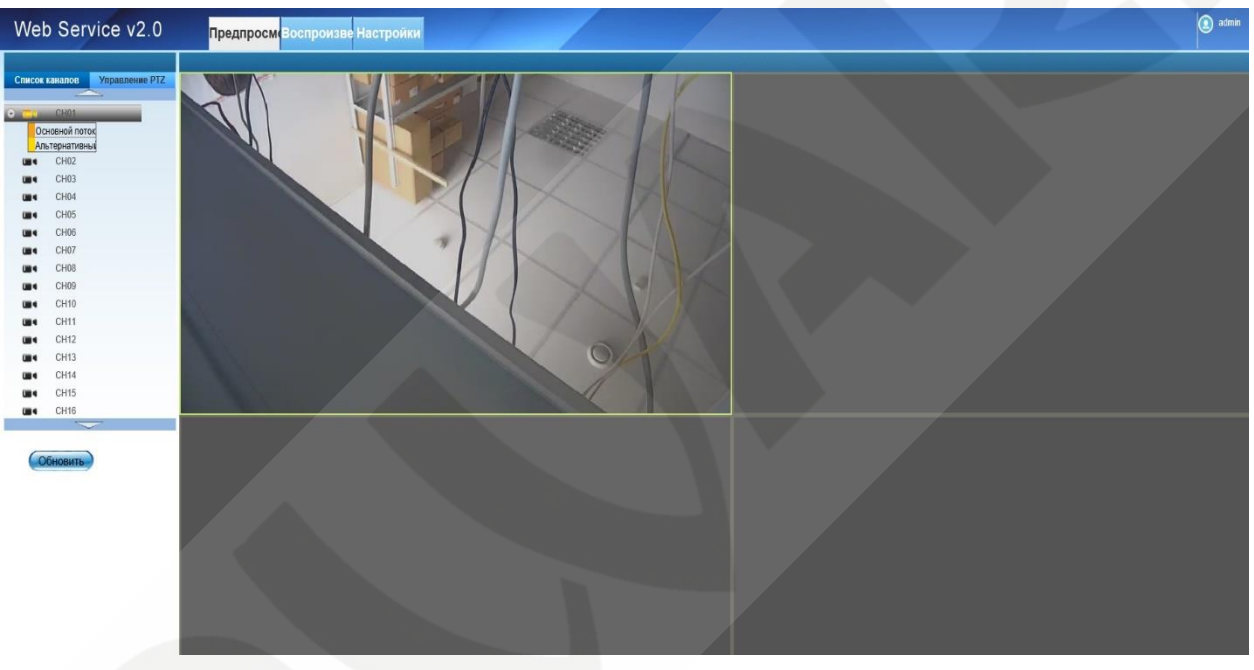

*Рис. 4.2* 

Индикация значка зеленым цветом обозначает, что камера и онлайн и можно запустить просмотр. Индикация значка черным цветом означает, что камера не добавлена, либо с нее не идет поток. Желтым цветом обозначены каналы с которых в данный момент включен просмотр.

По умолчанию экран просмотра разделен на 4 части, изменить тип разделения можно выбором одного из значков в правом нижнем углу (Рис 4.3)

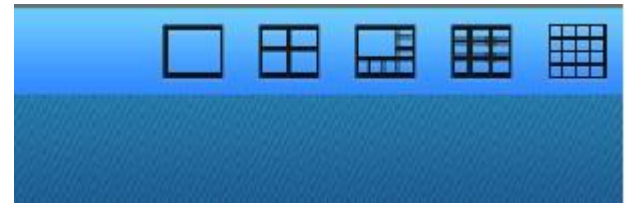

*Рис. 4.3* 

Для увеличения экрана необходимо сделать двойной клик по желаемому сегменту

## <span id="page-11-0"></span>**4.3 Воспроизведение видео**

Для просмотра архивных записей необходимо перейти на вкладку "Воспроизведение".

Экран "Воспроизведение" состоит из: 4-х секторов (можно изменить до 1 сектора) для просмотра архива, панели управления просмотром (снизу от секторов) и панель поиска архивов по заданным параметрам (справа от секторов) (рис. 4.4)

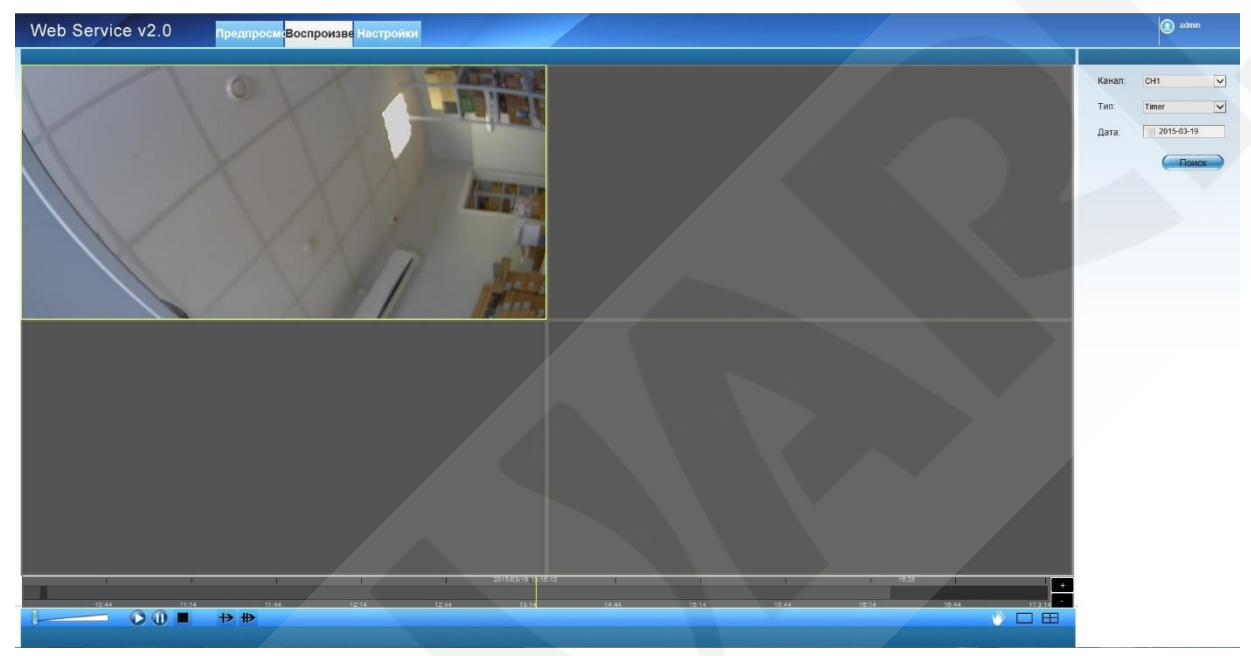

*Рис. 4.4* 

Для просмотра архива выберите:

- 1) канал с которого будет воспроизводиться архив
- 2) тип записи
- 3) дату желаемого архива

После этого, при нажатии кнопки "Поиск" на временной шкале серым цветом будет отображаться доступный отрезок архива (рис.4.5).

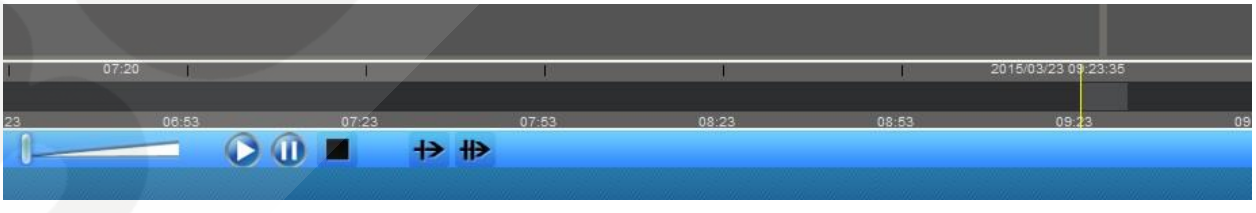

*Рис. 4.5* 

Для просмотра архива имеются следующие элементы управления: Старт, Пауза, Стоп, Замедленное воспроизведение, Ускоренное воспроизведение, Регулятор громкости.

## <span id="page-12-0"></span>**4.4 Конфигурирование системы**

Для перехода к экрану конфигурирования системы необходимо зайти на вкладку "Настройки" (рис. 4.6)

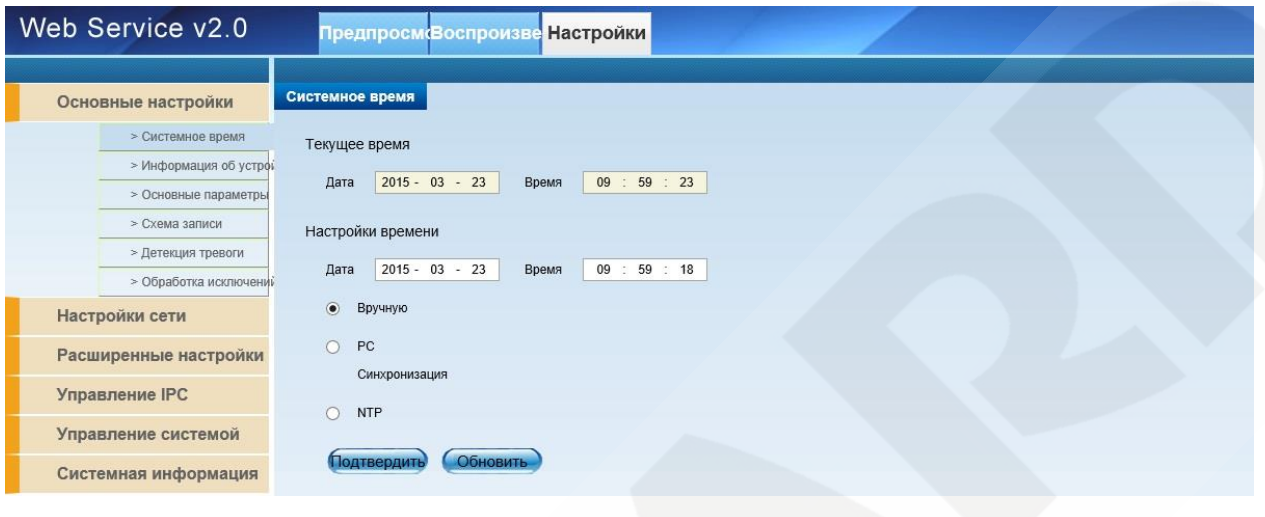

*Рис. 4.6* 

Экран настроек системы содержит следующие пункты: Основные настройки, Настройки сети, Расширенные настройки, Управление IPC, Управление системой, Обработка исключений.

## <span id="page-12-1"></span>**4.4.1 Основные настройки**

В меню "Основные настройки" содержатся следующие пункты:

**Cистемное время** – здесь вы можете настроить дату и время регистратора, возможны следующие варианты: вручную, с помощью синхронизации с PC и через NTP.

# **BEWARD**

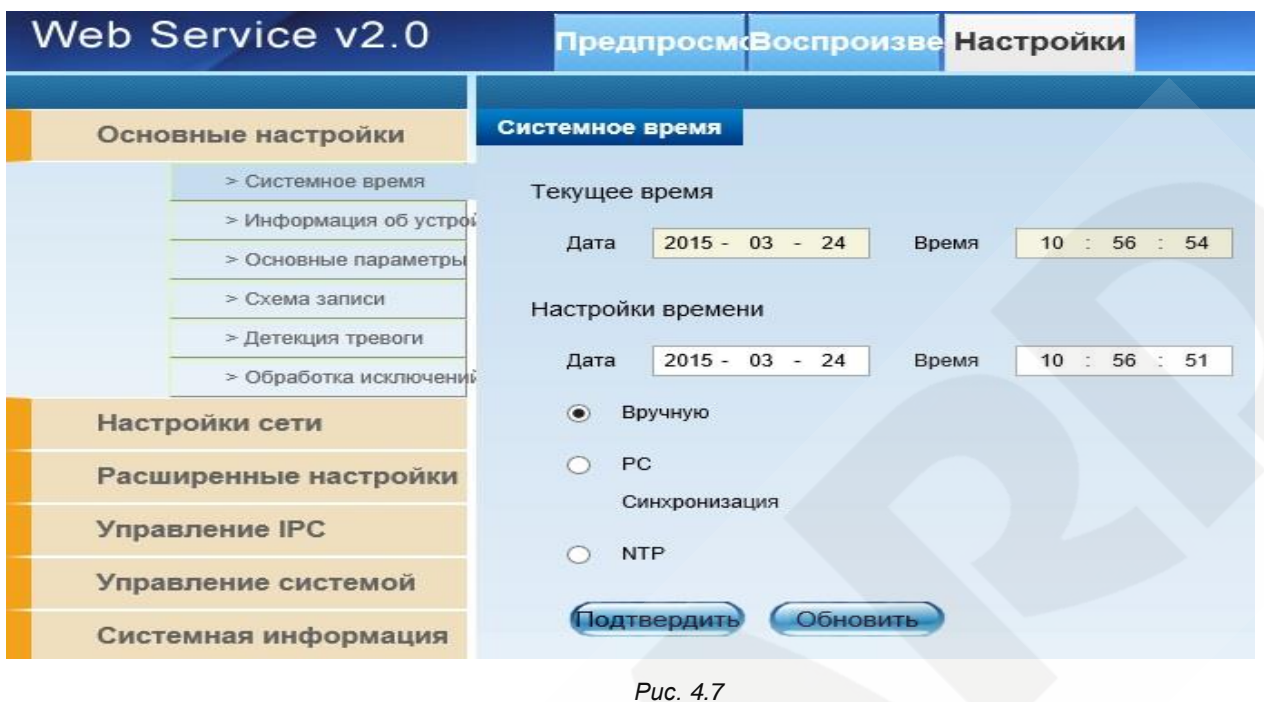

**Информация об устройстве –** в данном пункте отражена следующая информация: Тип устройства, Аппаратная часть, Модель, количество тревожных входов и выходов, а также количество видеоканалов

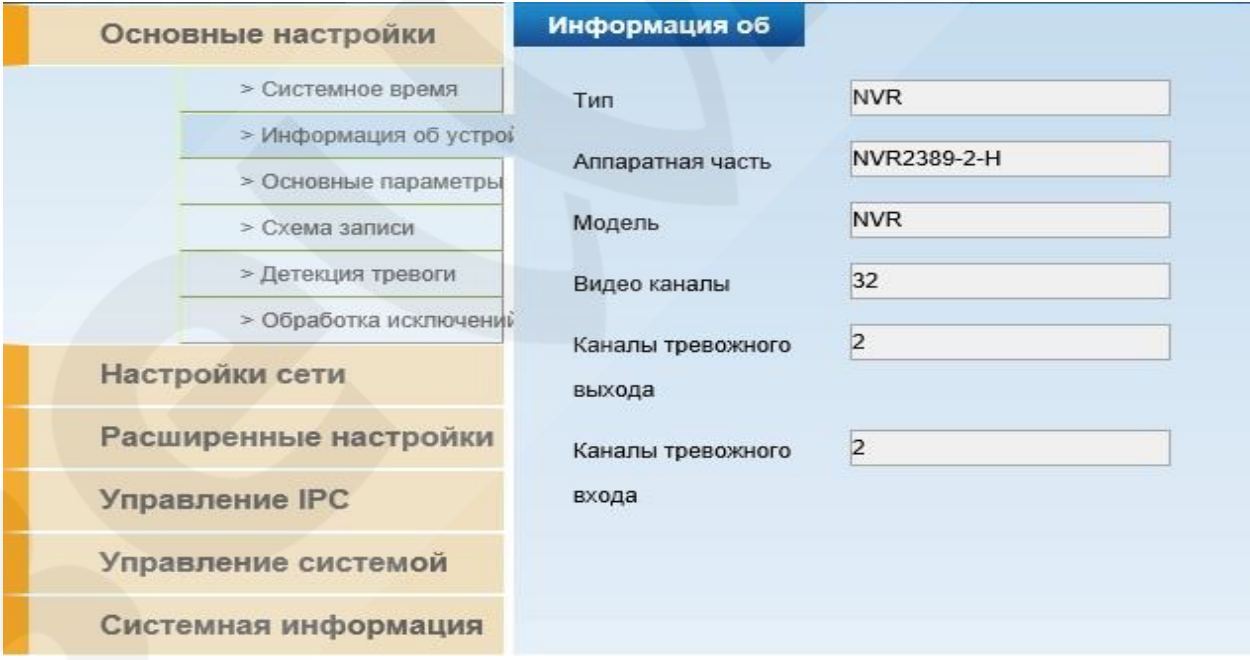

*Рис. 4.8*

**Основные параметры –** здесь вы можете задать следующие параметры:

Разрешение отображения, язык интерфейса, режим записи на жесткий диск, формат резервного копирования записей, RTP протокол, тип режима предпросмотра, задать время ожидания предпросмотра и время блокировки

системы, выбрать стандарт декодирования, включить/отключить детекцию тревоги, ONVIF NTP, установить временную зону и прозрачность.

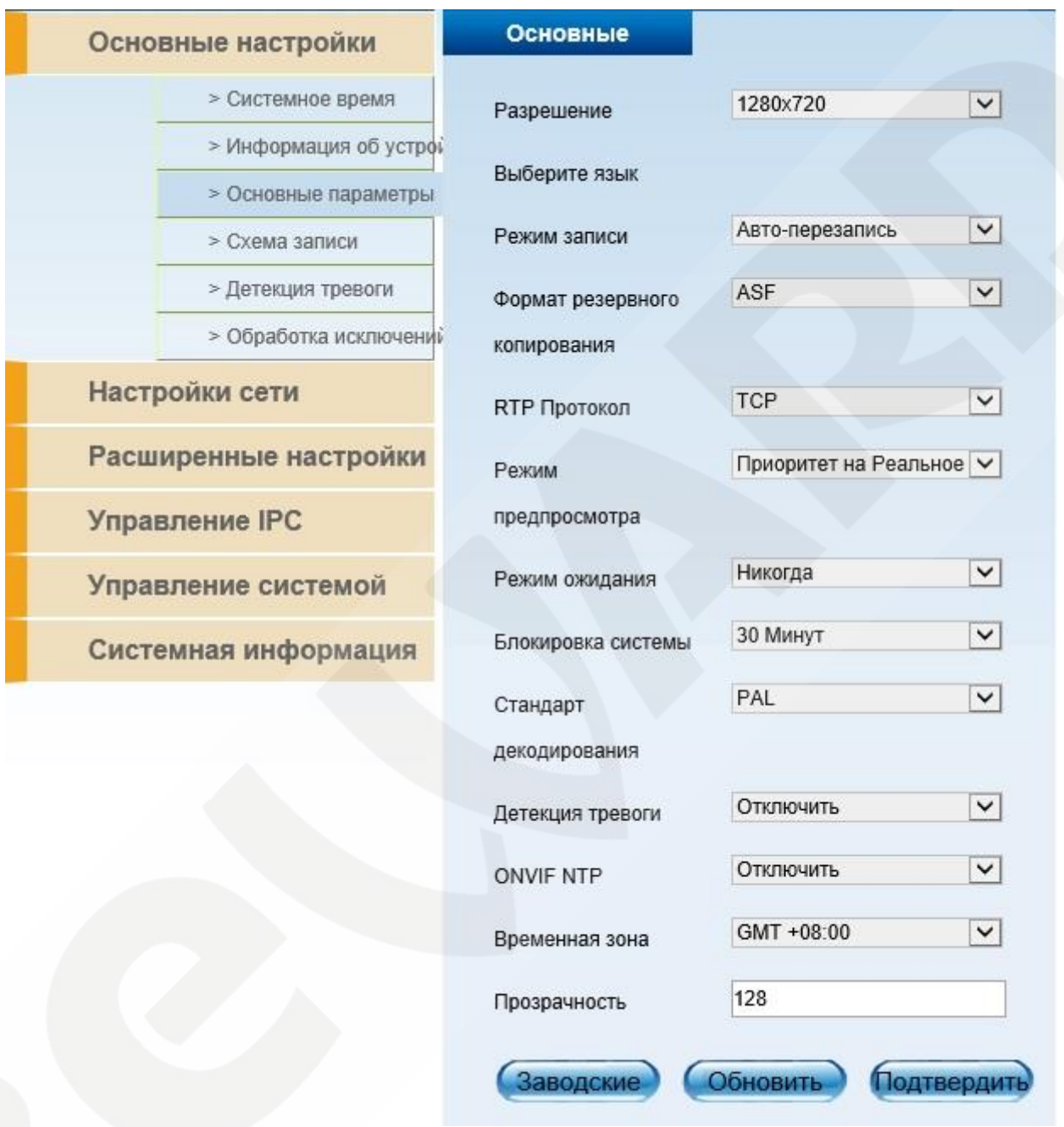

*Рис. 4.9*

**Схема записи –** в данном разделе можно составить схему работы записи для каждого из 32 каналов. Настройка схемы включает в себя: выбор канала, установка времени предзаписи и времени задержки, а также установить до 6 временных сегментов для записи на каждый день, с учетом выбранного типа записи: по таймеру, по детектору движения, по тревоге.

# **BeWARD**

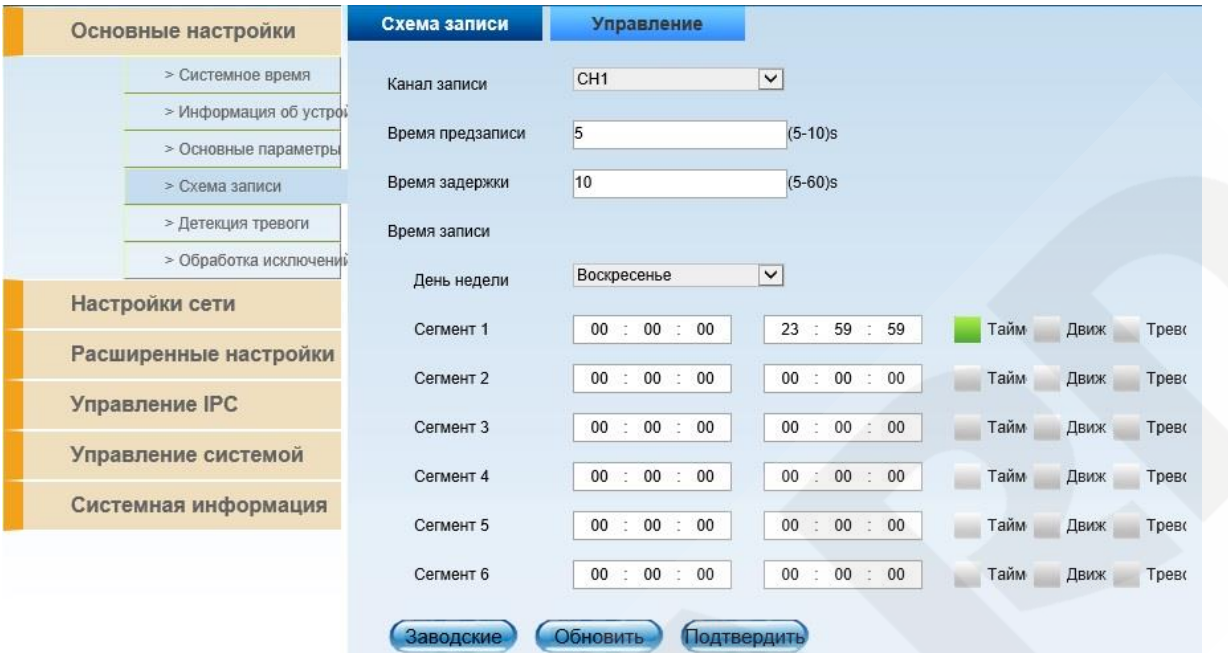

*Рис. 4.10*

**Детекция тревоги –** позволяет настраивать реакцию регистратора на срабатывание датчиков тревоги (подключаемые к задней панели регистратора, датчики камеры и порты тревожных выходов.

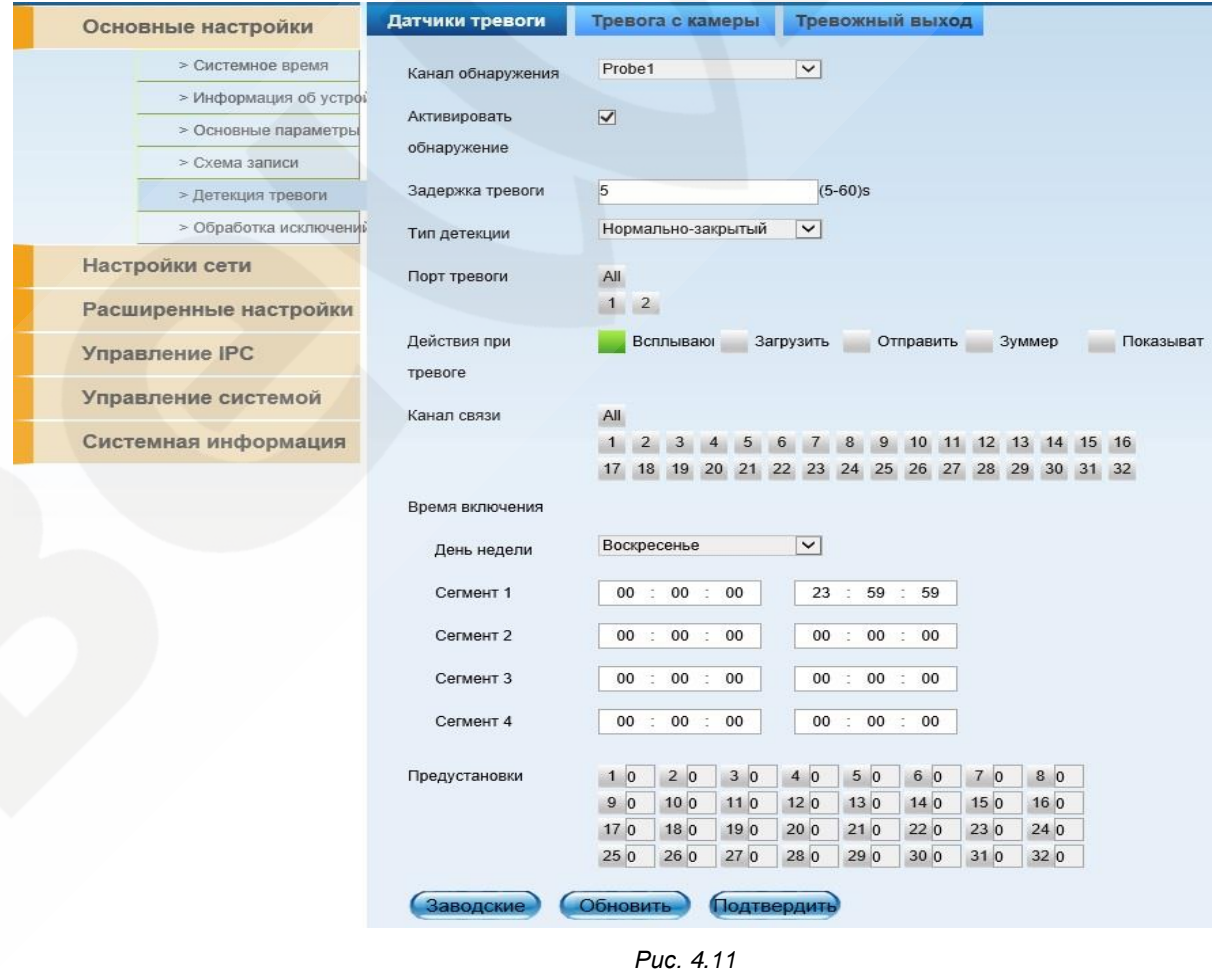

# **BeWARD**

**Обработка исключений –** позволяет настроить действия регистратора при возникновении различных ошибок: ошибка hdd, конфликт ip-адресов, неправомерный доступ и т.д. Возможно указание следующих вариантов действия: Показать во всплывающем окне, загрузить в сеть, отправить на e-mail, включение зуммера.

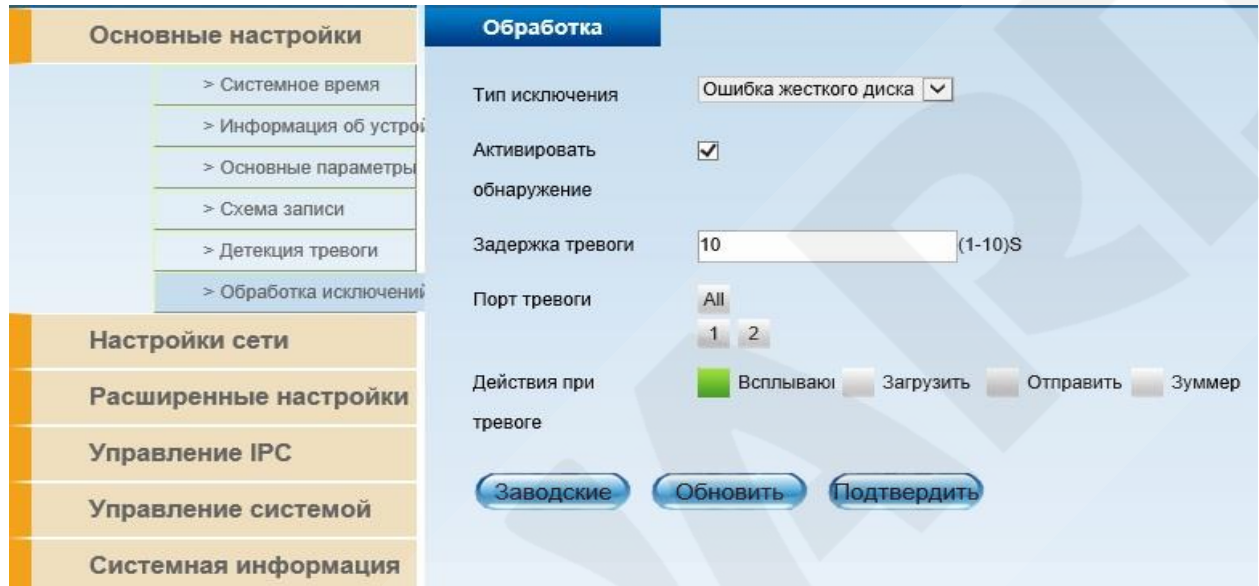

*Рис. 4.12*

## <span id="page-17-0"></span>**4.4.2 Настройки сети**

Данный пункт позволяет менять сетевые настройки регистратора и содержит следующие вкладки:

**TCP/IP –** данная вкладка позволяет разрешить/запретить получение IP адреса при помощи DHCP, узнать MAC-адрес устройства, задать IP-адрес, маску подсети, шлюз по умолчанию, а также задать TCP, UDP, HTTP порты и порт данных.

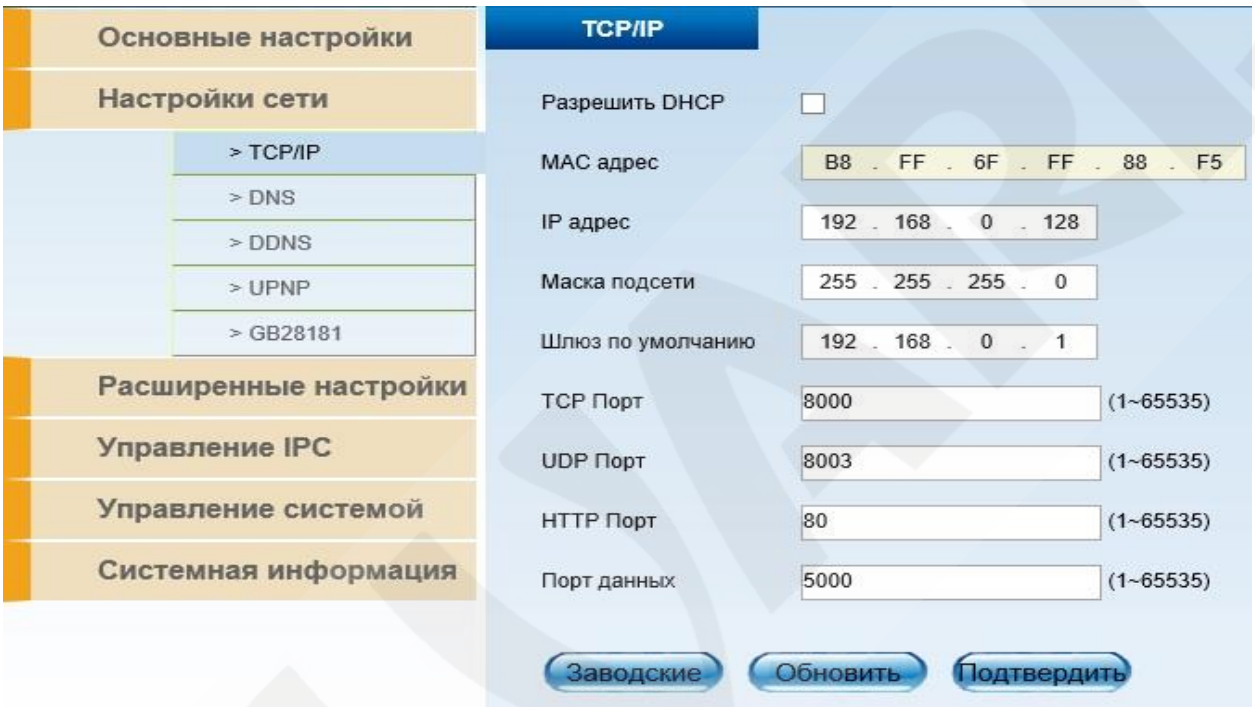

*Рис. 4.13*

**DNS –** данная вкладка служит для задания адреса dns-сервера (автоматически, либо вручную)

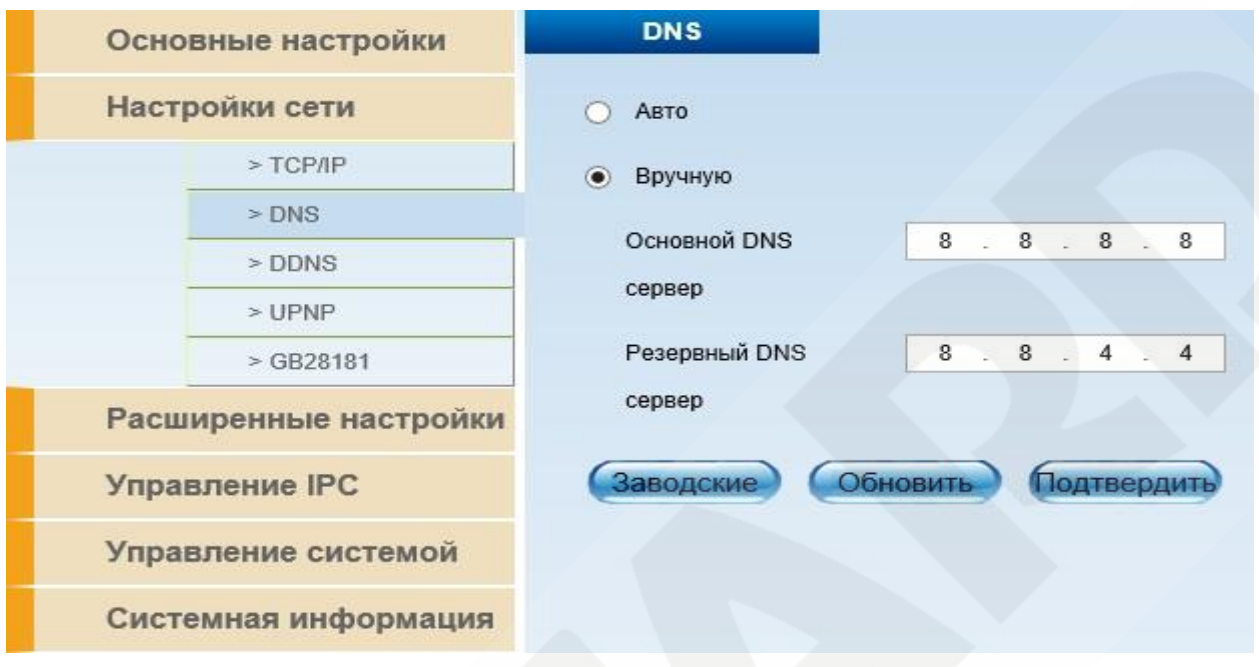

*Рис. 4.14*

**DDNS –** вкладка настроек службы DDNS, позволяющей получить доступ к оборудованию, не имеющему внешний ip-адрес

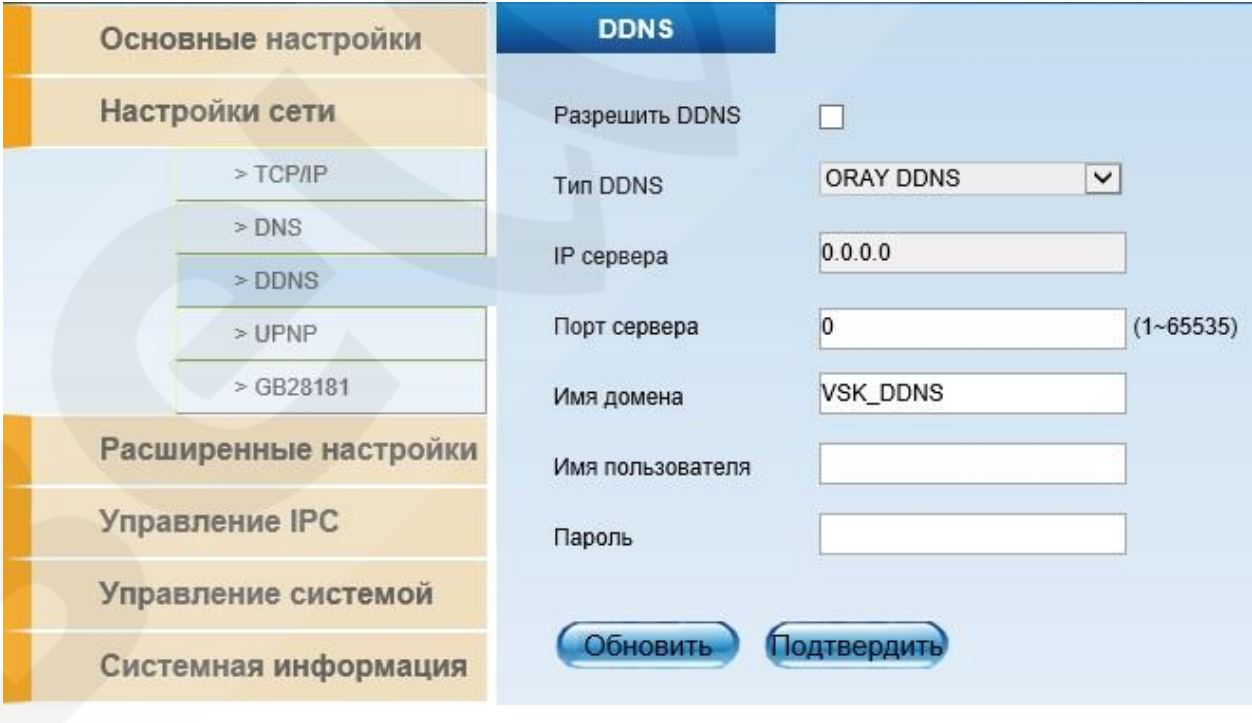

*Рис. 4.15*

**UPNP –** вкладка позволяющая осуществить настройки трансляции портов UPNP (http порт, порт управления, порт потока).

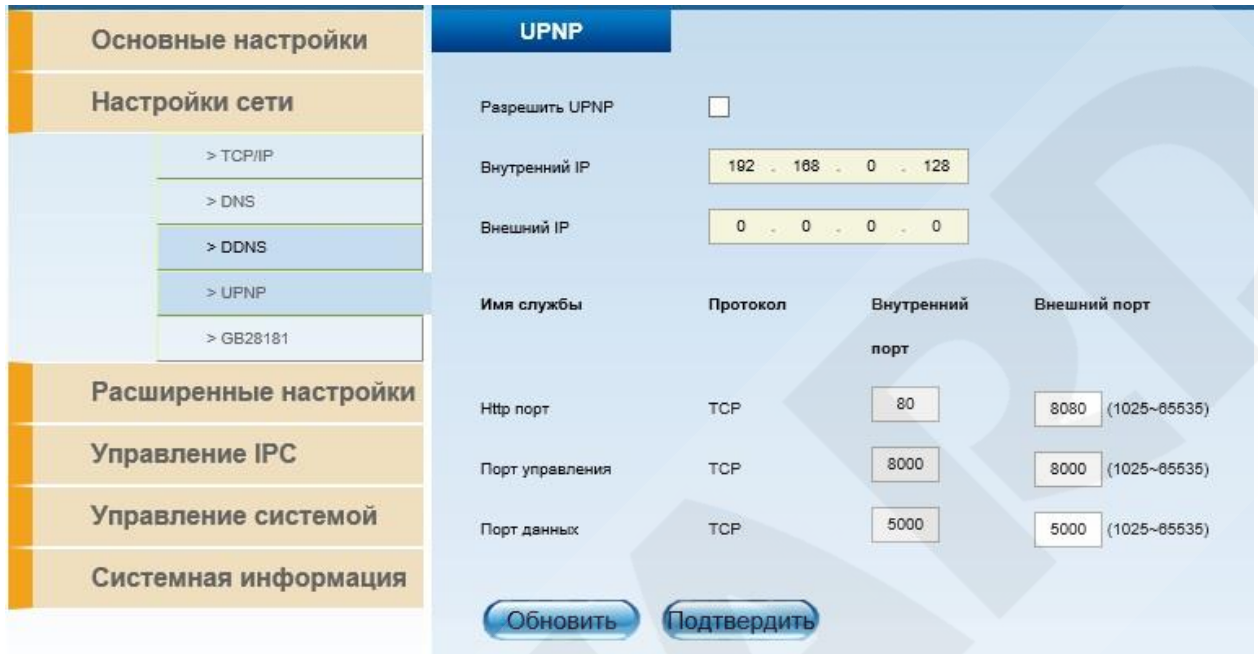

*Рис. 4.16*

## <span id="page-20-0"></span>**4.4.3 Расширенные настройки**

Данный пункт меню позволяет настраивать операции с HDD, а также конфигурировать работу видео детекции

**Управление hdd –** раздел состоит из двух вкладок: Управление Hdd и Управление группой

Вкладка "Управление HDD" позволяет просмотреть текущее состояние жесткого диска, а также задать режимы работы: только чтение, либо чтение и запись, а также позволяет отформатировать HDD

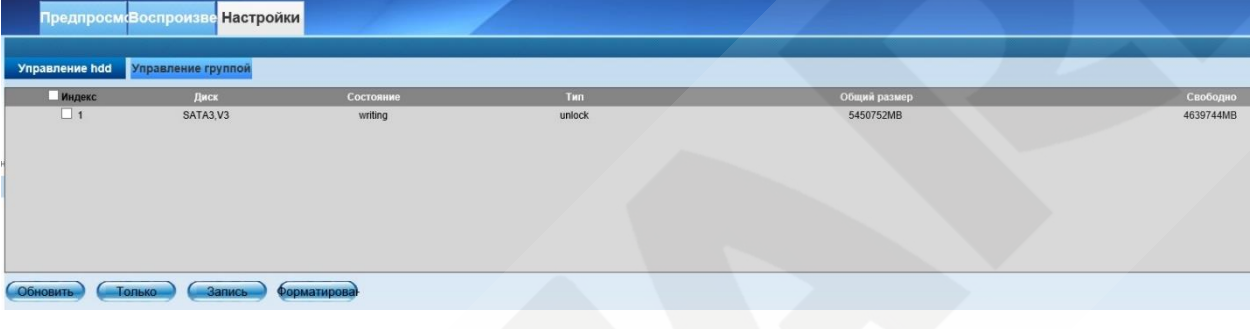

*Рис. 4.17*

Вкладка "Управление группой" позволяет задать распределение нагрузки на несколько HDD

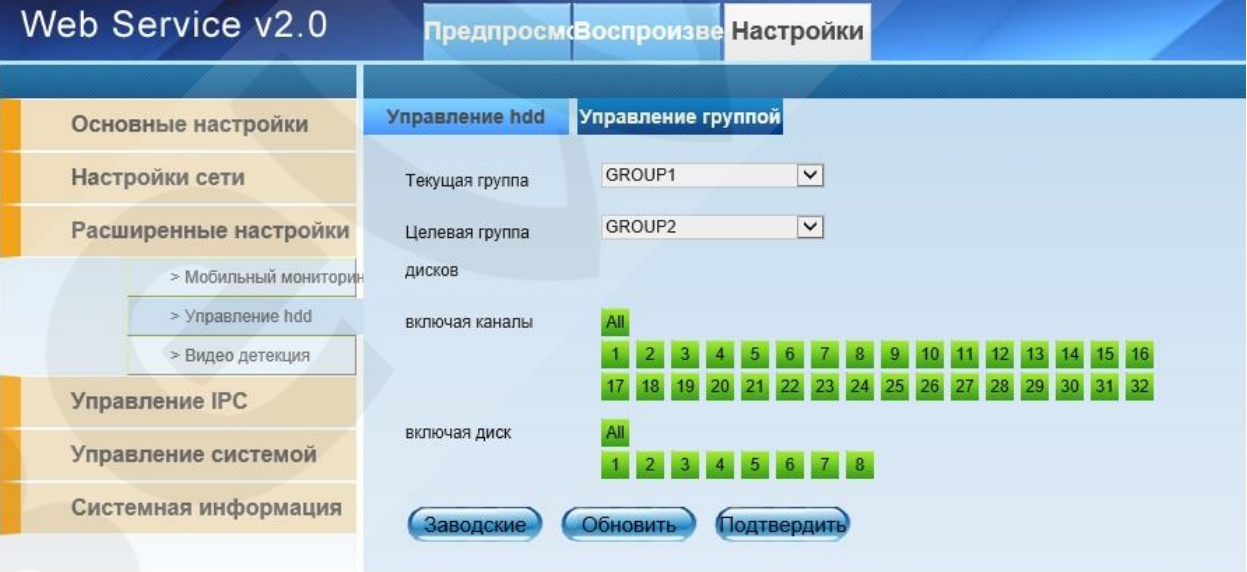

*Рис. 4.18*

**Видео детекция –** позволяет настроить действия регистратора при срабатывании детектора движения, потери камерой видео, а также при засветке видео

| Основные настройки    | Детекция движения | Потеря видео<br>Засветка                                                              |
|-----------------------|-------------------|---------------------------------------------------------------------------------------|
| Настройки сети        | Канал обнаружения | CH <sub>1</sub><br>$\vert \mathbf{v} \vert$                                           |
| Расширенные настройки | Активировать      | Π                                                                                     |
| > Мобильный мониторин | обнаружение       |                                                                                       |
| > Управление hdd      | Чувствительность  | $\vert \mathbf{v} \vert$<br>Высоко                                                    |
| > Видео детекция      | Задержка тревоги  | $\overline{5}$<br>$(1-10)S$                                                           |
| Управление IPC        |                   |                                                                                       |
| Управление системой   | Порт тревоги      | All<br>$1\quad2$                                                                      |
| Системная информация  | Канал связи       | All                                                                                   |
|                       |                   | 1 2 3 4 5 6 7 8 9 10 11 12 13 14 15 16                                                |
|                       |                   | 17 18 19 20 21 22 23 24 25 26 27 28 29 30 31 32                                       |
|                       | Действия при      | Всплываю Загрузить Отправить<br>Зуммер                                                |
|                       | тревоге           |                                                                                       |
|                       | Время включения   |                                                                                       |
|                       | День недели       | $\vert \mathbf{v} \vert$<br>Воскресенье                                               |
|                       | Сегмент 1         | 00 : 00 : 00<br>23 59 59                                                              |
|                       |                   |                                                                                       |
|                       | Сегмент 2         | 00 : 00 : 00<br>00 : 00 : 00                                                          |
|                       | Сегмент 3         | 00 : 00 : 00<br>00 : 00 : 00                                                          |
|                       | Сегмент 4         | 00 : 00 : 00<br>$00\,$<br>$00 \div 00$                                                |
|                       | Предустановки     | 102030<br>$ 0\rangle$<br>50<br>6 0 7 0 8 0<br>$\sqrt{4}$                              |
|                       |                   | 12 <sub>0</sub><br>13 0 14 0 15 0 16 0<br>9 0<br>10 <sub>0</sub><br>110               |
|                       |                   | 20 0 21 0 22 0 23 0 24 0<br>17 0 18 0 19 0<br>25 0 26 0 27 0 28 0 29 0 30 0 31 0 32 0 |
|                       |                   |                                                                                       |
|                       | Заводские         | Обновить<br>Подтвердить                                                               |

*Рис. 4.19*

## <span id="page-22-0"></span>**4.4.4 Управление IPC**

Меню "Управление IPC" – позволяет добавлять камеры на регистратор, а также просматривать статус уже подключенных камер. Меню состоит из двух вкладок: "Подключенные IPC" и "Добавление IPC".

**Подключенные IPC –** вкладка, позволяющая посмотреть текущее состояние подключенных камер

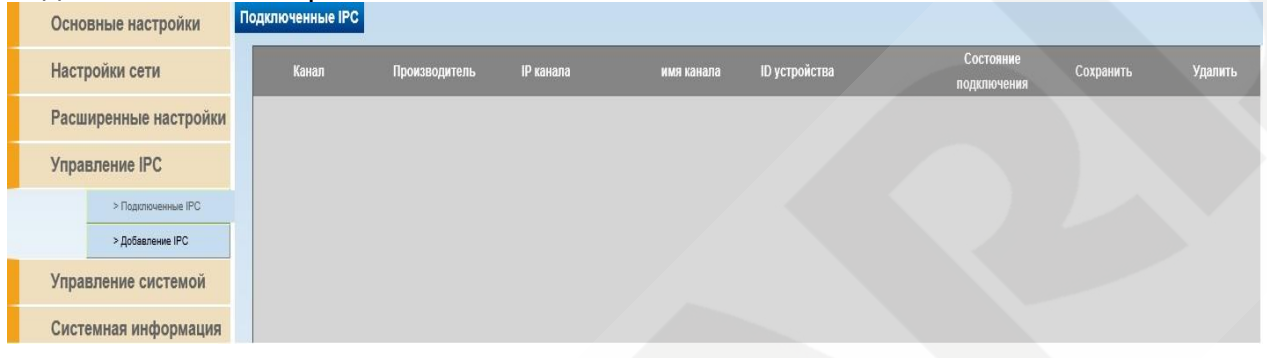

*Рис. 4.20*

#### **Внимание: данный видеорегистратор поддерживает работу с камерами с разрешением не больше 5Mp (2592х1944).**

**Добавить IPC –** вкладка, позволяющая добавлять в регистратор камеры как

заданием параметров вручную, так и при помощи поиска доступных в сети камер.

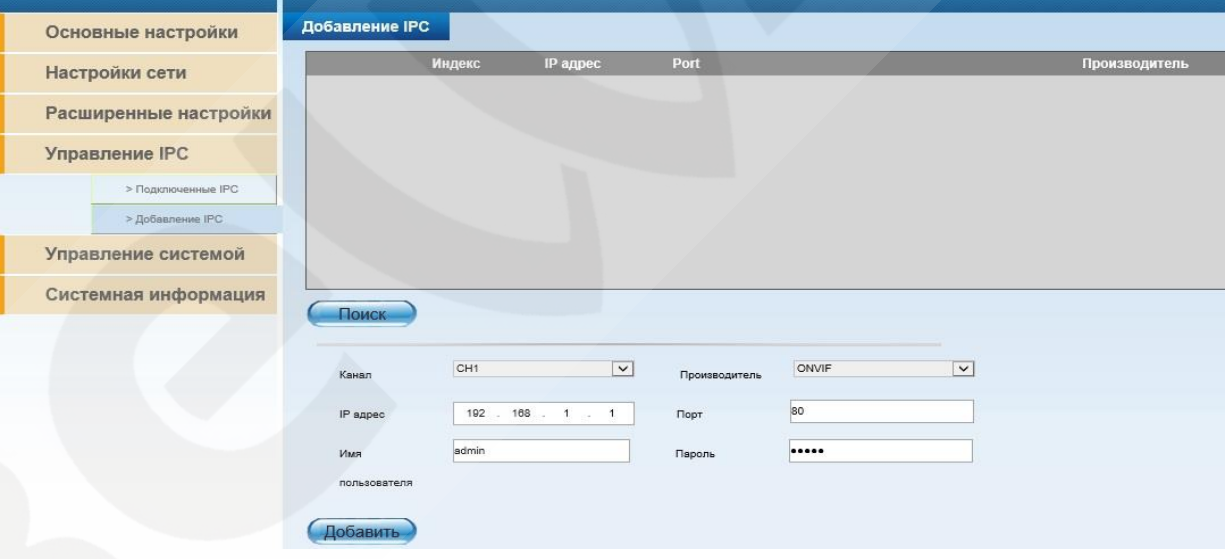

*Рис. 4.21*

**Внимание: Перед добавлением камеры по Onvif, необходимо сбросить ее к заводским настройкам, затем установить желаемый адрес и разрешить альтернативный поток.**

**Примечание: для корректного отображения онлайн потоков, а также записи архива на камерах, перед подключением к видеорегистратору, необходимо включить два видеопотока. Второй видеопоток не должен превышать разрешение 640х480.**

# <span id="page-23-0"></span>**BeWARD**

## **4.4.5 Управление системой**

Меню управление системой позволяет обновить прошивку регистратора, а также произвести его диагностику и состоит из двух вкладок: "Отладка системы" и "Обновление системы"

**Отладка системы –** позволяет производить диагностику системных модулей

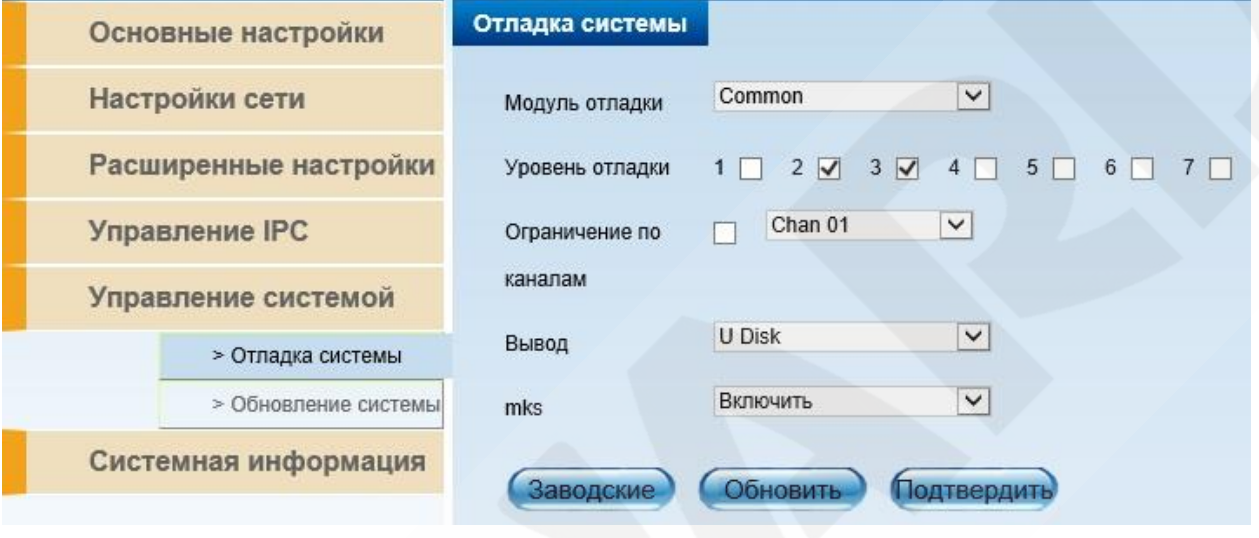

*Рис. 4.22*

**Обновление системы –** позволяет производить обновление прошивки регистратора

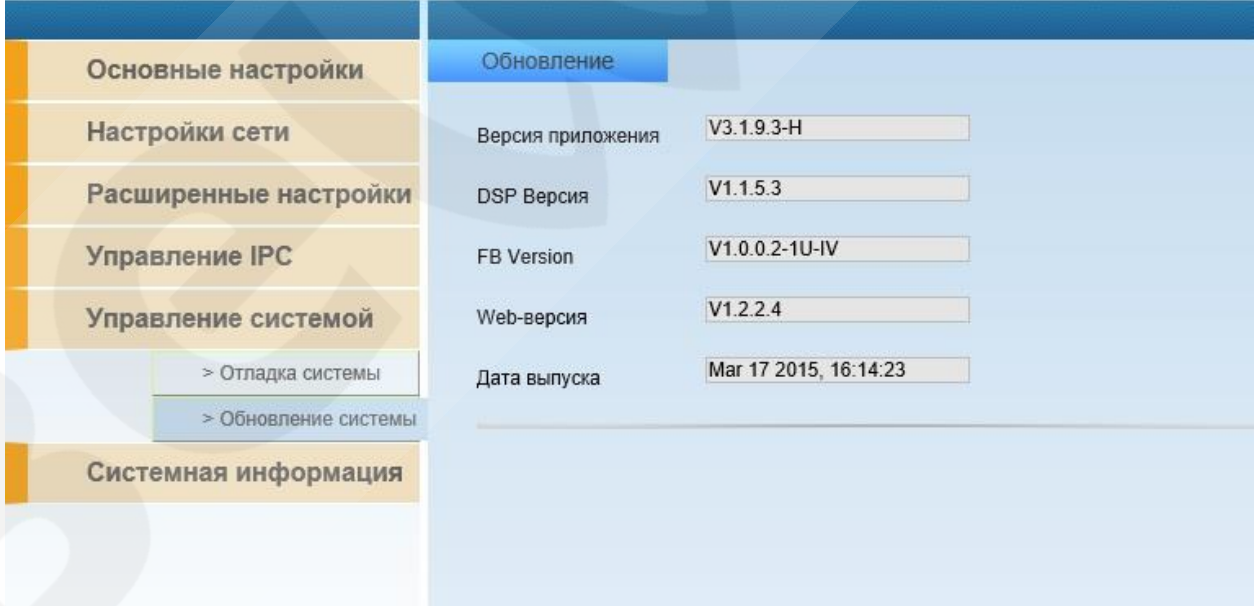

*Рис. 4.23*

# <span id="page-24-0"></span>**4.4.6 Системная информация**

Данная вкладка позволяет просмотреть информацию обо всех подключившихся пользователях

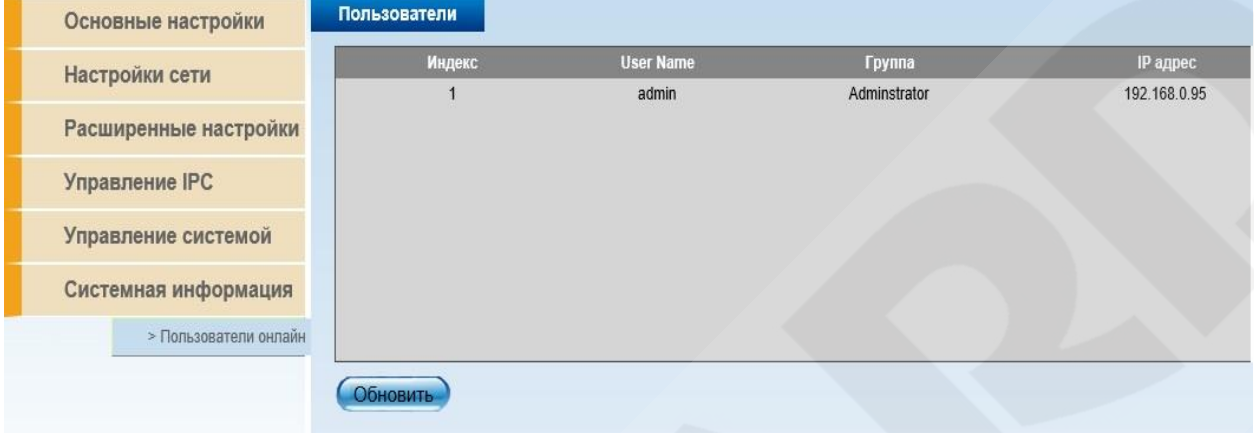

*Рис. 4.24*

## <span id="page-25-0"></span>**Глава 5. Встроенный интерфейс регистратора**

## <span id="page-25-1"></span>**5.1 Вход в систему**

После включения видеорегистратора нажмите правую кнопку мыши, после чего в появившемся контекстном меню выберите пункт **[главное меню]**, появится окно авторизации.

По умолчанию для учетной записи администратора используются: «Имя пользователя»: **admin**, «Пароль»: **12345**.

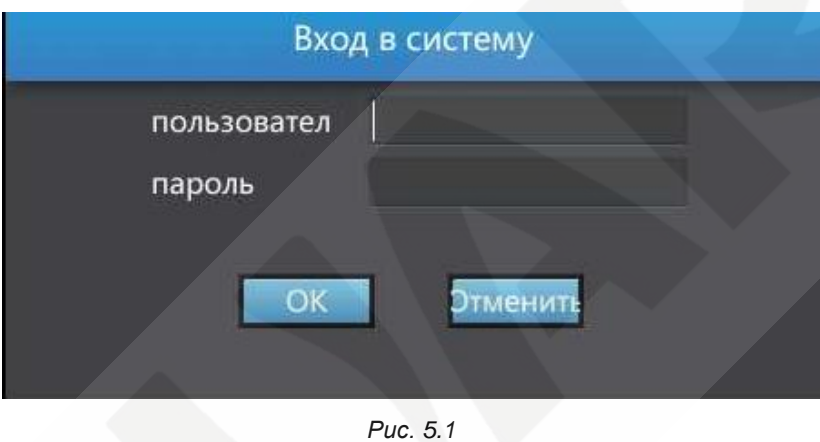

После ввода данных учетной записи нажмите кнопку **[ОК ]** для входа в систему.

После успешной авторизации пользователю будет доступен ряд функций, которые описаны ниже в настоящем руководстве.

## <span id="page-25-2"></span>**5.2 Режим просмотра**

После успешного входа в систему, по умолчанию открывается мультиэкран онлайн просмотра каналов.

Настроить режимы мультиэкрана вы можете через контекстное меню, нажав правую кнопку мыши и выбрав необходимый режим отображения каналов как показано на рисунке.

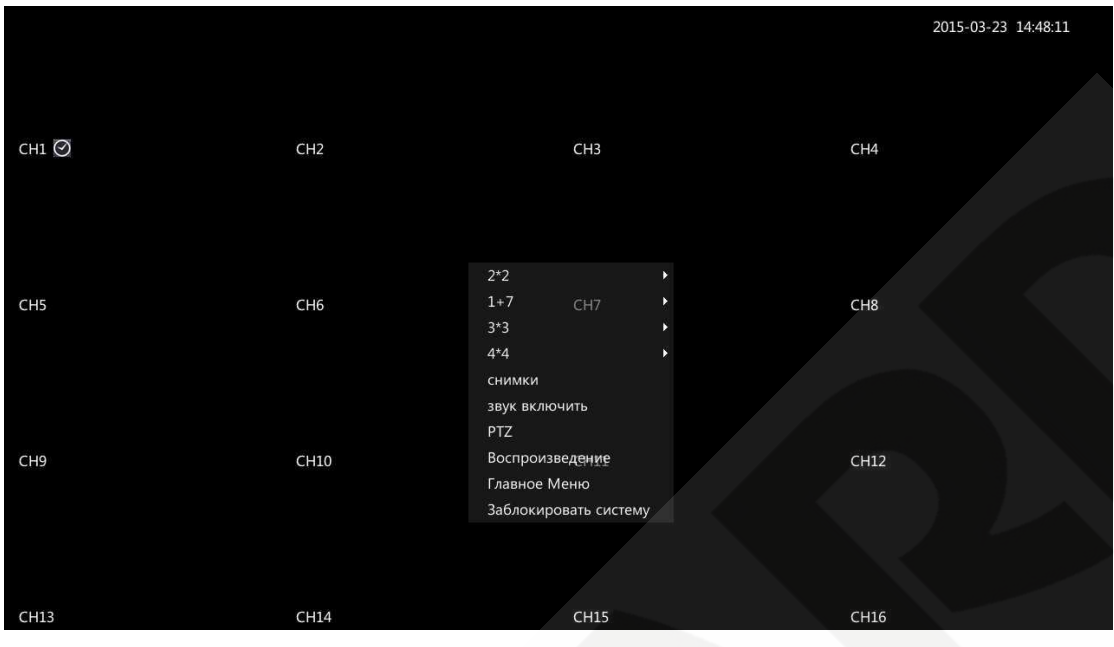

*Рис. 5.2* 

Для увеличения экрана необходимо сделать двойной клик по желаемому сегменту

## <span id="page-26-0"></span>**5.3 Воспроизведение видео и экспорт архива**

Для просмотра архивных записей необходимо перейти на вкладку "Воспроизведение".

Экран "Воспроизведение" состоит из: 4-х секторов (можно изменить до 1 сектора) для просмотра архива, панели управления просмотром (снизу от секторов) и панели поиска архивов по заданным параметрам (справа от секторов).

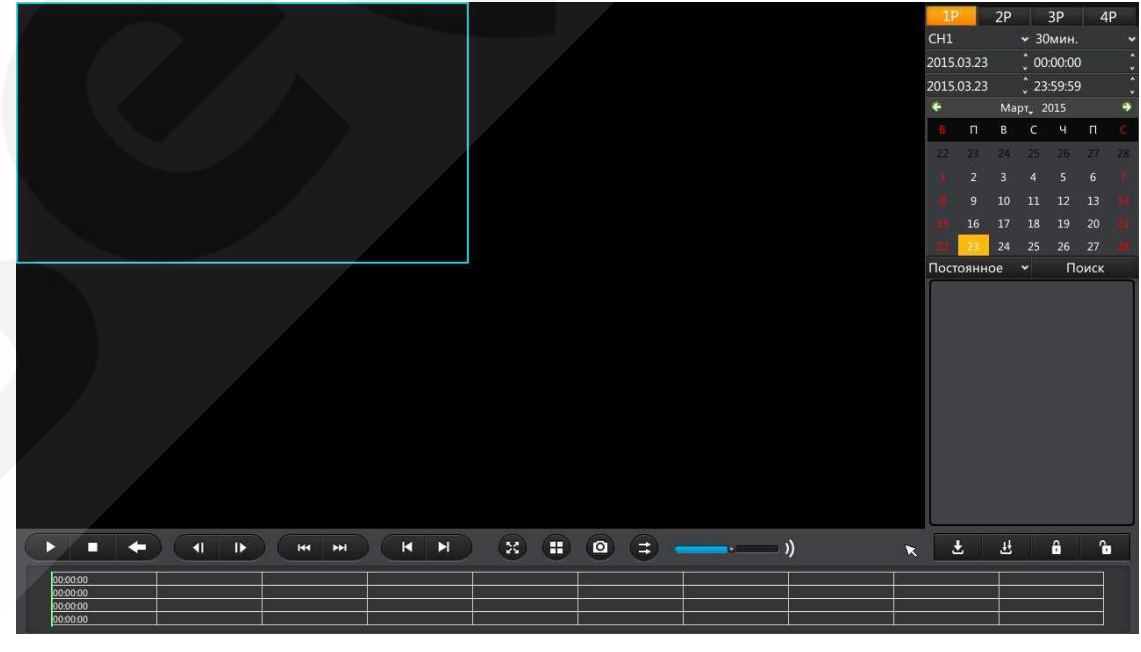

*Рис. 5.3* 

Для просмотра архива выберите:

1) канал с которого будет воспроизводиться архив

2) тип записи

3) дату желаемого архива

4) Время, на которое будет поделена запись

После этого, при нажатии кнопки "Поиск" на временной шкале серым цветом будет отображаться доступный отрезок архива.

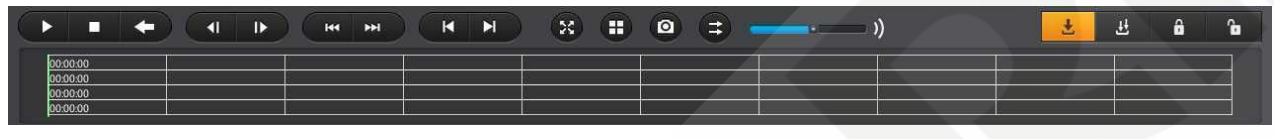

*Рис. 5.4* 

Для просмотра архива имеются следующие элементы управления: Старт, Стоп, Воспроизведение в обратном порядке, Кадр назад, Кадр вперед, Уменьшить скорость, Увеличить скорость, Предыдущий отрезок, Следующий отрезок, Полноэкранный режим, Режимы экрана (мультиэкран, экран одного канала), Снимок (снимок кадра на USB флешку), Синхронизация (синхронизация отображаемых каналов по времени воспроизведения), Регулятор громкости, Экспорт (экспорт выбранного отрезка на USB флешку или жесткий диск), Экспортировать все (экспорт всего архива за определенную дату на USB флешку или жесткий диск), Разблокировать, Заблокировать

Экспортировать архив можно двумя способами: выбранный фрагмент записи, либо весь архив за определенную дату. В первом случае необходимо поделить архив за сутки на части по 10, 20, 30, 40, 50 или 60 минут, как показано на рисунке.

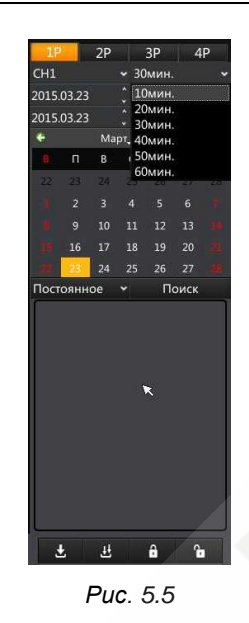

Затем выбрать канал, дату и тип записи, нажать кнопку «Поиск». В появившемся списке записей выбрать нужный, нажать кнопку «Экспорт», затем в появившемся окне нажать кнопку «Начать делать запасную копию».

Во втором случае (экспорт всего архива за определенную дату) необходимо выбрать канал, дату и тип записи, нажать кнопку «Поиск», затем нажать кнопку «Экспортировать все», в появившемся окне нажать кнопку «Начать делать запасную копию».

|                                                                                                    | 1P                           | 2P<br>3P<br>4P                                                 |      |
|----------------------------------------------------------------------------------------------------|------------------------------|----------------------------------------------------------------|------|
|                                                                                                    | CH1                          | <b>- 30мин.</b>                                                |      |
|                                                                                                    | 2015.03.23                   | 00:00:00                                                       |      |
|                                                                                                    | 2015.03.23                   | 23:59:59                                                       |      |
|                                                                                                    | ٠                            | Март, 2015                                                     |      |
| Экспорт                                                                                                    | п                            | $\mathbf{4}$<br>$\mathsf{u}$<br>B<br>$\epsilon$<br>26<br>$-27$ |      |
| вание мобильного ус бъем мобильного ус<br>Свободное место                                                                           | 22                           | 25<br>5<br>6                                                   | - 28 |
| /dev/sdb1<br>3671MB<br>2554MB                                                                                                    |                              | 12<br>13<br>10<br>11                                           |      |
|                                                                                                    | 16                           | 18<br>19<br>- 20<br>17                                         |      |
|                                                                                                    |                              | 24<br>25<br>26 27                                              |      |
|                                                                                                    | Постоянное                   | Поиск<br>$\ddot{\phantom{1}}$                                  |      |
|                                                                                                    | 2015-03-23<br>$\blacksquare$ |                                                                |      |
|                                                                                                    | i                            | 09:00:00 - 09:29:59 751<br>09:30:00 - 09:59:59 321             |      |
|                                                                                                    | $\Box$                       | 10:00:00 - 10:29:59 295!                                       |      |
|                                                                                                    | $\Box$                       | 10:30:00 - 10:59:59 338!                                       |      |
|                                                                                                    | $\Box$                       | 11:00:00 - 11:29:59 349                                        |      |
|                                                                                                    | O                            | 11:30:00 - 11:59:59 326-                                       |      |
|                                                                                                    | $\Box$                       | 12:00:00 - 12:29:59 299!                                       |      |
|                                                                                                    | $\Box$                       | 12:30:00 - 12:59:59 282                                        |      |
| делать запаснук<br><b>Рорматировать</b><br>отменить                                                                                 | n                            | 13:00:00 - 13:29:59 312                                        |      |
|                                                                                                    | n                            | $13.30.00$ $13.50.50$ 345                                      |      |
| $\mathbb{M}^+$<br>œ<br>$\bullet$<br>$\left( \Rightarrow \right)$<br>К<br>))<br>H<br>п<br>$\mathbf{D}$<br>п<br><b>H</b><br><b>HH</b> | 出                            | ĥ<br>뀬<br>A                                                    |      |
|                                                                                                    |                              |                                                                |      |
| 00:00:00<br>00:00:00                                                                                                    |                              |                                                                |      |
| 00:00:00<br>00:00:00                                                                                                    |                              |                                                                |      |
|                                                                                                    |                              |                                                                |      |

*Рис. 5.6* 

**Примечание: для того чтобы экспортировать архив в том разрешении, на которое настроена камера перед экспортом необходимо в пункте меню «Общие настройки», во вкладке «Другие настройки» выбрать формат экспорта MP4.**

## <span id="page-29-0"></span>**5.4 Конфигурирование системы**

Для перехода к экрану конфигурирования системы необходимо зайти на вкладку "Общие настройки" в главном меню.

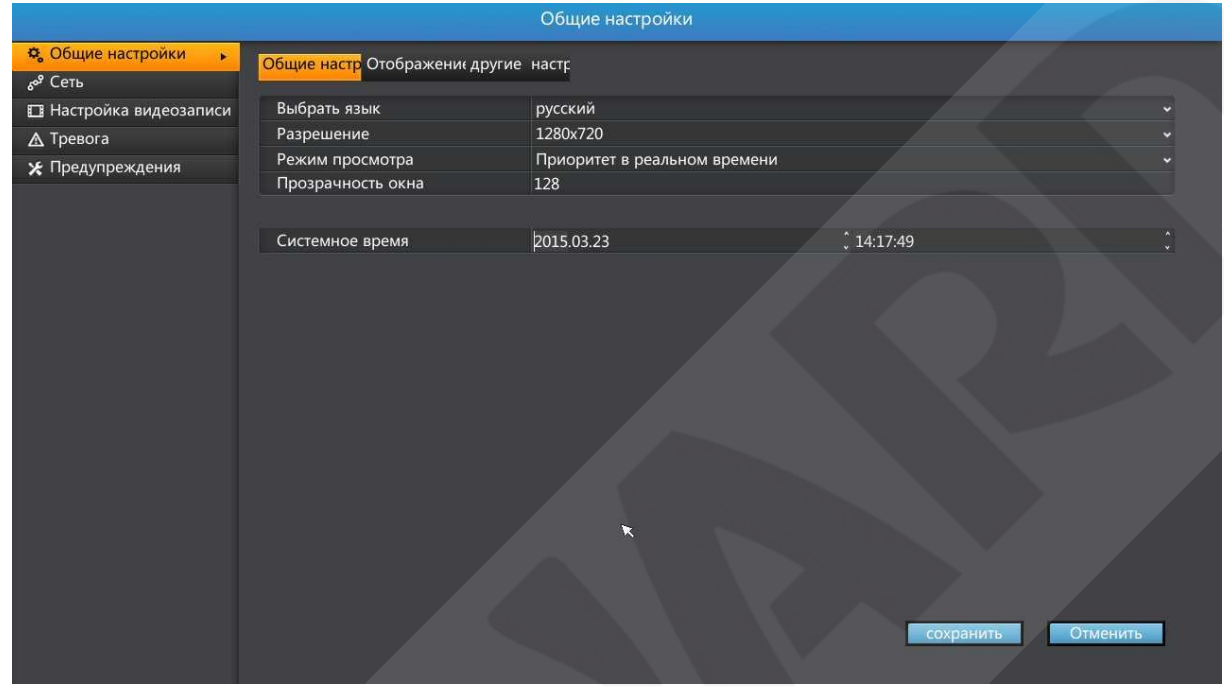

*Рис. 5.7* 

Экран настроек системы содержит следующие пункты: Общие настройки, Сеть, Настройка видеозаписи, Тревога, Предупреждения.

## <span id="page-30-0"></span>**5.4.1 Общие настройки**

В меню "Общие настройки" содержатся следующие пункты:

**Выбрать язык** – здесь вы можете выбрать основной язык системы.

**Разрешение –** в данном пункте настраивается разрешение экрана.

**Режим просмотра –** здесь вы можете задать режимы просмотра каналов.

**Прозрачность окна –** в данном разделе настраивается прозрачность окон меню.

**Системное время –** позволяет настраивать системное время.

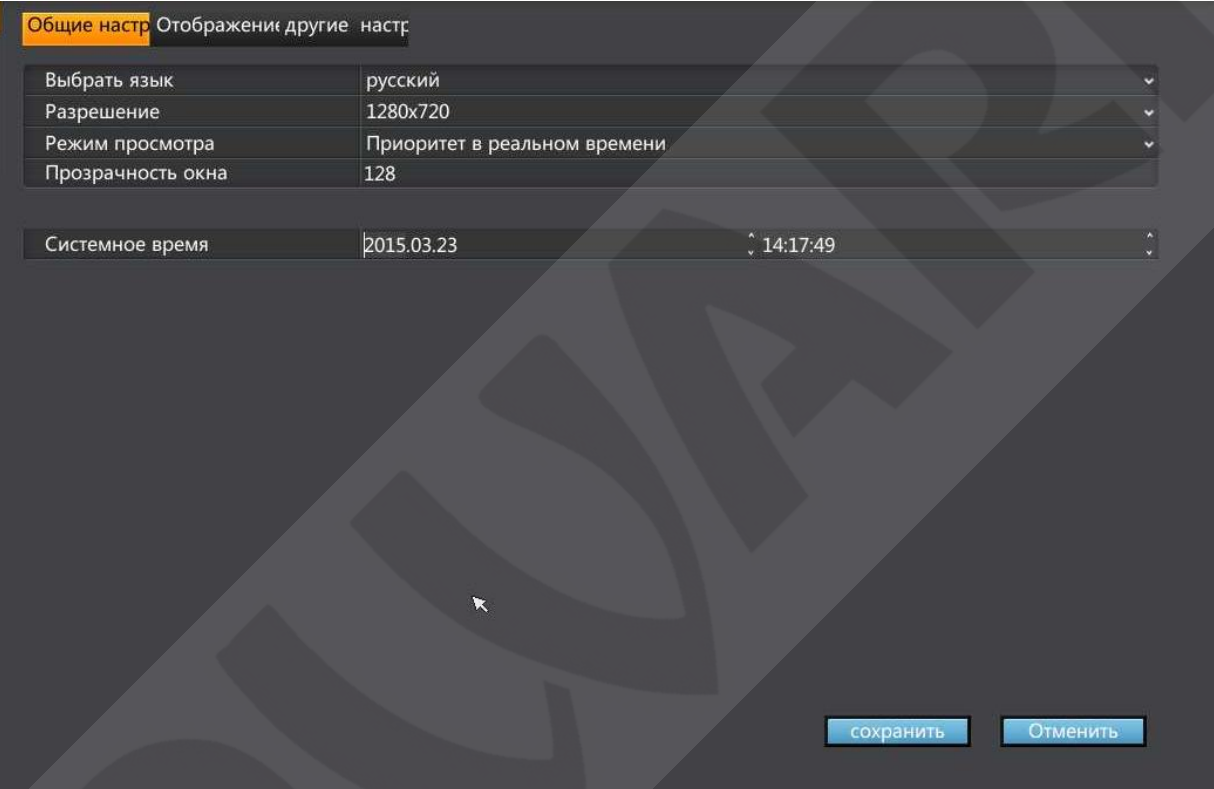

*Рис. 5.8*

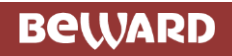

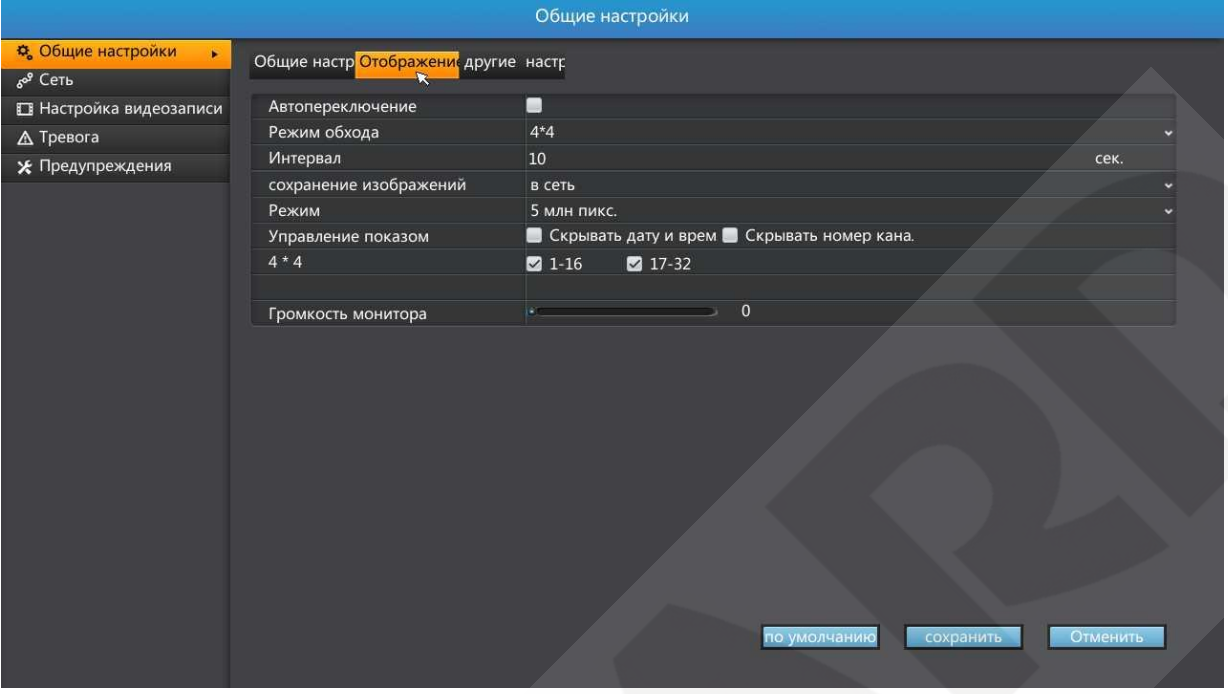

*Рис. 5.9*

**Автопереключение –** эта функция позволяет перелистывать группы каналов в зависимости от выбранного интервала времени.

**Режим обхода –** формирует группы каналов для автопереключения.

**Интервал –** настройка интервала автопереключения.

**Сохранение изображения –** выбор места сохранения изображения.

**Режим –** определяет максимальное разрешение подключаемых камер.

**Управление показом –** настраивается отображение информации о номере канала и даты/времени.

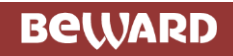

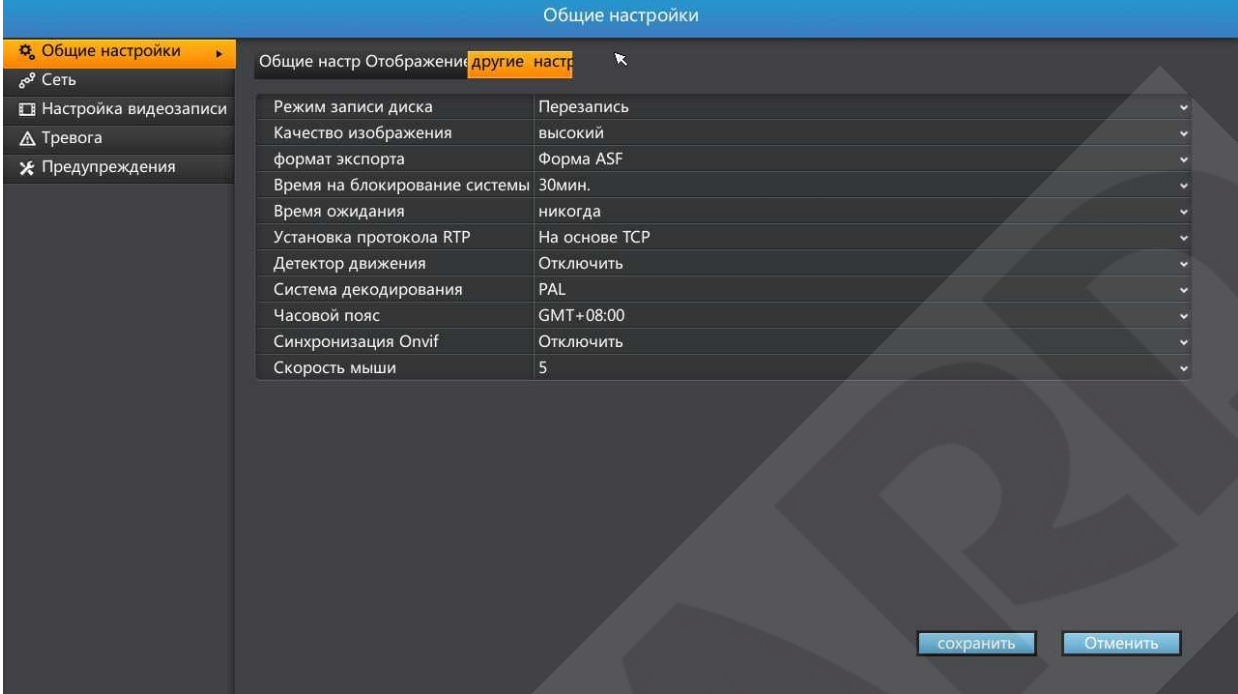

*Рис. 5.10*

**Режим записи диска –** настраивается режим записи на жесткий диск с последующей перезаписью или без нее.

**Качество изображения –** настраивается качество изображения.

**Формат экспорта –** настраивается формат в котором будет экспортирован видеоархив.

**Время на блокирование системы –** настраивается время, после которого система будет заблокирована и потребуется ввод учетных данных пользователя.

**Установка протокола RTP –** выбор протокола (TCP, UDP)

**Детектор движения –** включение/отключения детектора движения.

**Система декодирования –** настраивается ТВ-формат.

**Часовой пояс –** настраивается часовой пояс

**Синхронизация Onvif –** синхронизация с камерами по времени.

**Скорость мыши –** настраивается чувствительность мыши.

## **BeWARD**

## <span id="page-33-0"></span>**5.4.2 Сеть**

Данный пункт позволяет менять сетевые настройки регистратора и содержит следующие вкладки:

**Общие настройки –** данная вкладка позволяет разрешить/запретить получение IP адреса при помощи DHCP, задать IP-адрес, маску подсети, шлюз по умолчанию, а также задать TCP, UDP, HTTP, PREV порты.

**DNS –** данная вкладка служит для задания адреса dns-сервера (автоматически, либо вручную)

**NTP –** вкладка настроек синхронизации по времени видеорегистратора с настраиваемым источником.

**DDNS –** вкладка настроек службы DDNS, позволяющей получить доступ к оборудованию, не имеющему внешний ip-адрес

**PPPoE –** данная вкладка позволяет настроить PPPoE подключение видеорегистратора.

**Email –** в данной вкладке осуществляется настройка электронной почты.

**FTP –** в данной вкладке осуществляется настройка FTP сервера и формат отправляемых данных.

**UPNP –** вкладка позволяющая осуществить настройки трансляции портов UPNP (http порт, порт управления, порт потока).

**Установка групповой передачи –** в данной вкладке настраивается широковещательная передача видеопотока.

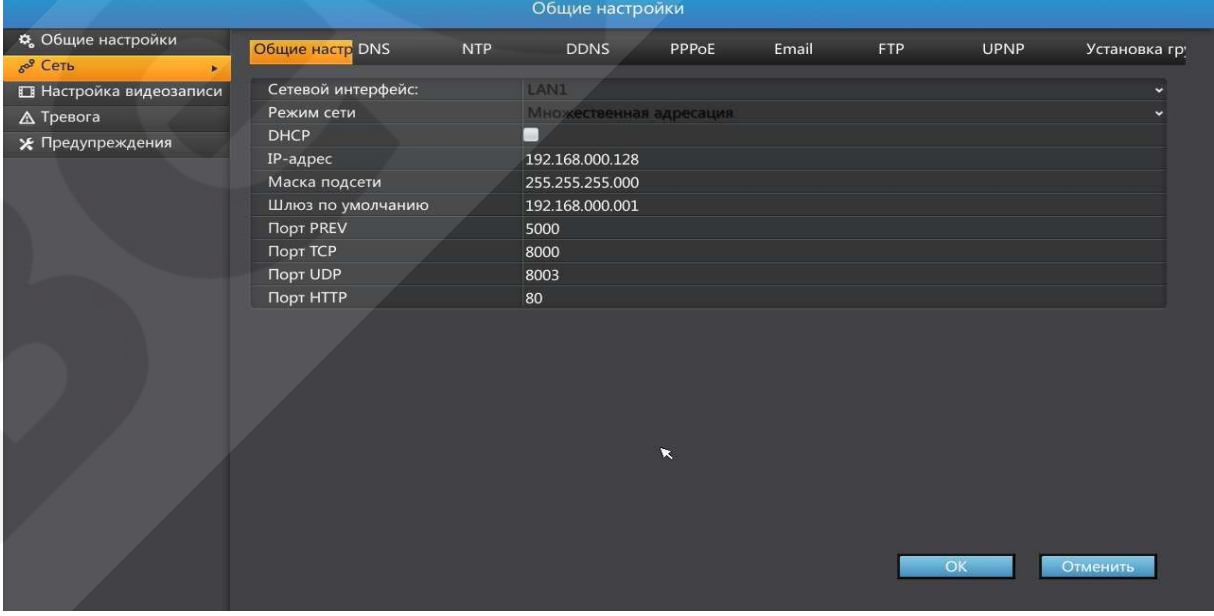

*Рис. 5.11*

## <span id="page-34-0"></span>**5.4.3 Настройки видеозаписи**

Данный пункт меню позволяет настраивать параметры записи поканально, а именно: настройка времени записи по дням недели, а также почасовая настройка; настройка записи постоянной, по детекции, по тревоге.

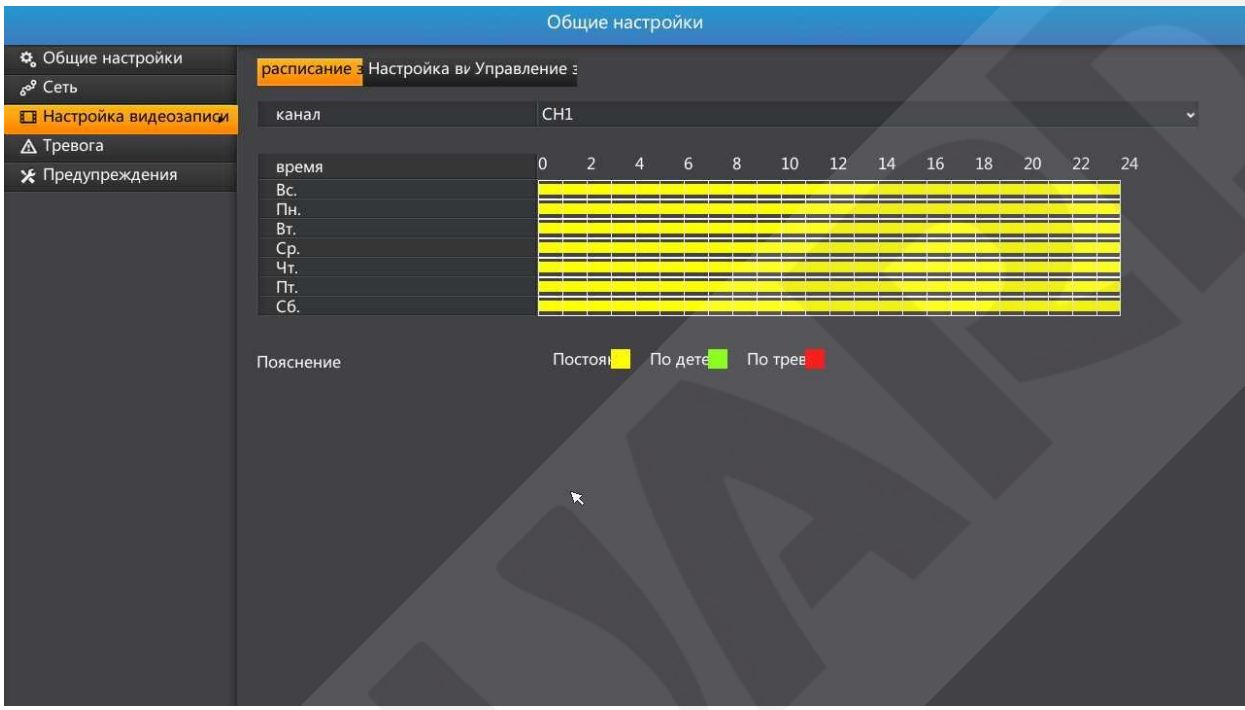

*Рис. 5.12*

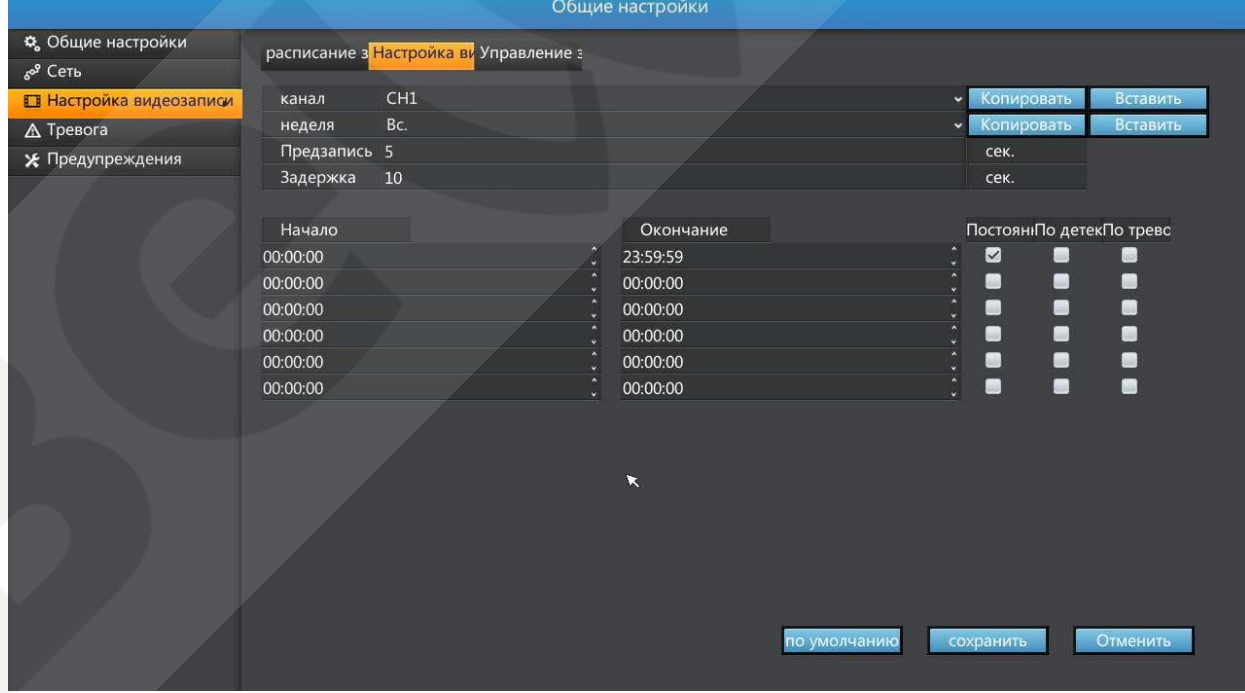

*Рис. 5.13*

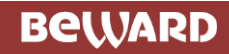

|                                 | Общие настройки                                                                                   |
|---------------------------------|---------------------------------------------------------------------------------------------------|
| ₿ Общие настройки               | расписание з Настройка ви Управление з                                                            |
| $60^9$ Сеть                     |                                                                                                   |
| <b>ET Настройка видеозаписи</b> | канал                                                                                             |
| ∆ Тревога                       | H<br>все                                                                                          |
| Х Предупреждения                | П<br>團<br>$\blacksquare$<br>圖<br>$\blacksquare$<br>圖<br>$\blacksquare$<br>$\overline{\mathbf{z}}$ |
|                                 | $\blacksquare$<br>$\blacksquare$<br>國<br>国<br>$\mathbb{R}$<br>$\blacksquare$<br>圖<br>國            |
|                                 | 画<br>國<br>國<br>画<br>図<br>團<br>図<br>圍                                                              |
|                                 | 酉<br>26<br>$\blacksquare$<br>图<br>図<br>國<br>$\blacksquare$<br>國                                   |
|                                 |                                                                                                   |
|                                 |                                                                                                   |
|                                 | Пояснени автома<br><b>ВЫКЛЮ-</b><br>вручнут                                                       |
|                                 |                                                                                                   |
|                                 |                                                                                                   |
|                                 |                                                                                                   |
|                                 | $\boldsymbol{\kappa}$                                                                             |
|                                 |                                                                                                   |
|                                 |                                                                                                   |
|                                 |                                                                                                   |
|                                 |                                                                                                   |
|                                 | Отменить<br>сохранить                                                                             |
|                                 |                                                                                                   |

*Рис. 5.14*

Для настройки записи по детекции движения необходимо:

1) Включить детектор движения в веб-интерфейсе камеры

2) Добавить камеру в регистратор

3) в HDMI Интерфейсе регистратора: Общие настройки - другие настройки детектор движения включить

4) Общие настройки - настройка видеозаписи - выставить запись по детекции в необходимых временных отрезках

5) Управление IPC - видео детекция - поставить галочку на Разрешить

переключение и Активировать канал

6) Перезагрузить регистратор

## <span id="page-36-0"></span>**5.4.4 Тревога**

Пункт меню «Тревога» позволяет поканально настроить тревожные входы и выходы, также действия при срабатывании.

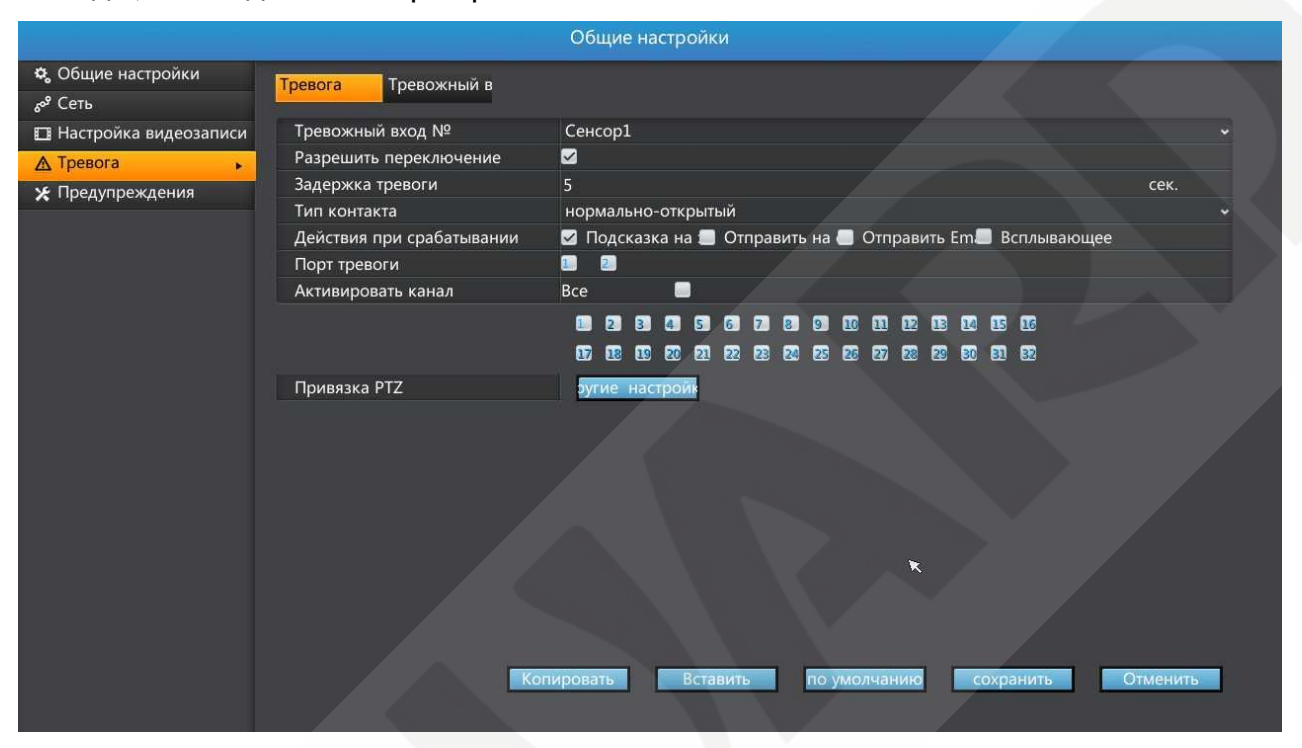

*Рис. 5.15*

![](_page_36_Picture_6.jpeg)

*Рис. 5.16*

## <span id="page-37-0"></span>**5.4.5 Предупреждения**

Пункт меню «Предупреждения» позволяет настроить сообщения по типу ошибок, а также действия при возникновении ошибки.

![](_page_37_Picture_35.jpeg)

*Рис. 5.17*

## <span id="page-38-0"></span>**5.5 Управление IPC**

В пункте меню «**Управление IPC**» происходит поиск и подключение камер к видеорегистратору, настройка видеопотоков камер, настройка изображения, настройка видеодетекции.

|                                |                                                                     |                                                                                                    | управление IPC                                 |           |        |                                                        |      |          |  |
|--------------------------------|---------------------------------------------------------------------|----------------------------------------------------------------------------------------------------|------------------------------------------------|-----------|--------|--------------------------------------------------------|------|----------|--|
| <b>• Настройка канала</b><br>× | управление I                                                        |                                                                                                    |                                                |           |        |                                                        |      |          |  |
| « Настройки кодирования        |                                                                     |                                                                                                    |                                                |           |        |                                                        |      |          |  |
| <b>■ Настройка дисплея</b>     | Номер                                                               |                                                                                                    | Адрес IP                                       |           | канал  | CH2                                                    |      |          |  |
| Па Видео детекция              |                                                                     |                                                                                                    | http://192.168.0.18:80/onvif/device_service    |           |        | Изготовитель ONVIF                                     |      |          |  |
|                                | $\overline{2}$                                                      | http://192.168.0.20:80/onvif/device_service<br>http://192.168.0.22:80/onvif/device_service<br>http://192.168.0.30/onvif/device_service |                                                |           | IP     | 192.168.000.018<br>80<br>пользователь admin<br>$*****$ |      |          |  |
|                                | 3                                                                   |                                                                                                    |                                                |           | порт   |                                                        |      |          |  |
|                                |                                                                     |                                                                                                    |                                                |           | пароль |                                                        |      |          |  |
|                                | 5                                                                   |                                                                                                    | http://192.168.0.94:2000/onvif/device_service  |           |        |                                                        |      |          |  |
|                                | 6                                                                   |                                                                                                    | http://192.168.0.102:2000/onvif/device_service |           |        |                                                        |      |          |  |
|                                |                                                                     |                                                                                                    | http://192.168.0.110:2000/onvif/device_service |           |        | $\mathbf{\overline{X}}$                                |      |          |  |
|                                | http://192.168.0.112:2000/onvif/device.service<br>Добавить<br>Поиск |                                                                                                    |                                                |           |        |                                                        | Ред. |          |  |
|                                |                                                                     | ной потс нование к                                                                                                    | Адрес IP                                       | ние соеди | 5      | убпоток(bps                                            | порт | Протокол |  |
|                                | CH1                                                                 |                                                                                                    | http://192.168.0.30:80/onvif/ соединен 1758 k  |           |        | 395 k                                                  | 80   | ONVIF    |  |
|                                |                                                                     |                                                                                                    |                                                |           |        |                                                        |      | удалить  |  |

*Рис. 5.18*

|                                    |                       | управление IPC |                                     |          |
|------------------------------------|-----------------------|----------------|-------------------------------------|----------|
| Э Настройка канала                 | Настройки ко          |                |                                     |          |
| <b>«&gt; Настройки кодирования</b> |                       |                |                                     |          |
| <b>• Настройка дисплея</b>         | канал                 | CH1            |                                     | ×        |
| Па Видео детекция                  | Применить ко всем IPC | о              |                                     |          |
|                                    |                       | Основной поток | субпоток                            |          |
|                                    | Тип потока            | Видео & Аудио  | » Видео & Аудио                     |          |
|                                    | Разрешение            | 1920X1080      | $-800X600$                          |          |
|                                    | Тип потока            | <b>CBR</b>     | $\sim$ CBR                          |          |
|                                    | Качество видео        | 50             | ~50                                 | ŵ        |
|                                    | Частота кадров        | 15             | 30 <sup>°</sup>                     |          |
|                                    | Интервал I кадра      | 60             | 60                                  |          |
|                                    | Макс.битрейт          | 4096           | $-1024$                             |          |
|                                    |                       | $\pmb{\kappa}$ |                                     |          |
|                                    |                       |                | Копировать<br>Вставить<br>сохранить | Отменить |

*Рис. 5.19*

![](_page_39_Picture_0.jpeg)

#### *Глава 5. Встроенный интерфейс видеорегистратора*

![](_page_39_Picture_2.jpeg)

*Рис. 5.20*

![](_page_39_Picture_42.jpeg)

*Рис. 5.21*

# **BeWARD**

**Примечание: для корректного отображения онлайн потоков, а также записи архива на камерах, перед подключением к видеорегистратору, необходимо включить два видеопотока. Второй видеопоток не должен превышать разрешение 640х480.**

**Внимание: данный видеорегистратор поддерживает работу с камерами с разрешением не больше 5Mp (2592х1944).**

#### <span id="page-41-0"></span>**5.6 Расширенные настройки**

В разделе «Расширенные настройки» содержится системная информация о видеорегистраторе, системный журнал, а также в этом разделе меню проводится обновление системы, диагностика, происходит настройка учетных записей пользователей и настройка телефонного контроля.

## <span id="page-41-1"></span>**5.6.1 Обновление системы**

В пункте меню «Обновление системы» производится обновление системы через подключенный USB накопитель в разъем USB 3.0, который находится на задней панели видеорегистратора.

#### **BS1232/BS2832:**

Для обновления системы необходимо выполнить следующие действия: форматировать USB накопитель в файловую систему FAT32, поместить архив с обновлением (Upgrade.rar) в корень файловой системы USB накопителя, подключить накопитель в разъем USB 3.0, находящийся на задней панели видеорегистратора, в пункте меню «Обновление системы» нажать на кнопку «Обновить», в появившемся списке выбрать архив с обновлением, нажать кнопку «Обновление системы», подождать пока закончится процесс обновления (по завершению обновления видеорегистратора он будет автоматически перезагружен), затем выполнить сброс настроек на заводские.

![](_page_42_Picture_47.jpeg)

*Рис. 5.22*

**BS1112:** Для обновления системы необходимо выполнить следующие действия: форматировать USB накопитель в файловую систему FAT32, cкопировать на накопитель файлы прошивки: Upgrade.rar и Upgrade.ini, подключить накопитель к регистратору, включить регистратор и дождаться сообщения об успешном обновлении прошивки, отключить накопитель

### <span id="page-43-0"></span>**5.7 Управление Дисками**

В пункте меню «Управление дисками» осуществляется настройка хранилища данных, а именно: устанавливаются правила для чтения/записи, форматирование хранилища, а также разделение записи архива каналов на разные жесткие диски

![](_page_43_Picture_41.jpeg)

*Рис. 5.23*

![](_page_43_Picture_42.jpeg)

*Рис. 5.24*

#### **Приложение. Права и поддержка**

#### **Торговая марка**

Copyright © BEWARD 2015.

Некоторые пункты настоящего Руководства, а также разделы меню управления оборудования могут быть изменены без предварительного уведомления.

BEWARD является зарегистрированной торговой маркой ООО «НПП «Бевард». Все остальные торговые марки принадлежат их владельцам.

#### **Ограничение ответственности**

ООО «НПП «Бевард» не гарантирует, что аппаратные средства будут работать должным образом во всех средах и приложениях, и не дает гарантий и представлений, подразумеваемых или выраженных относительно качества, рабочих характеристик, или работоспособности при использовании для специфических целей. ООО «НПП «Бевард» приложило все усилия, чтобы сделать эту Инструкцию по Эксплуатации наиболее точной и полной; ООО «НПП «Бевард» отказывается от ответственности за любые опечатки или пропуски, которые, возможно, произошли.

Информация в любой части Инструкции по эксплуатации изменяется и дополняется ООО «НПП «Бевард» без предварительного уведомления. ООО «НПП «Бевард» не берет на себя никакой ответственности за любые погрешности, которые могут содержаться в этой Инструкции. ООО «НПП «Бевард» не берет на себя ответственности и не дает гарантий в выпуске обновлений или сохранения неизменной какой-либо информации в настоящей Инструкции, и оставляет за собой право вносить изменения в эту Инструкцию по эксплуатации и/или в изделия, описанные в Инструкции, в любое время без уведомления. Если Вы обнаружите информацию в этом Руководстве, которая является неправильной, вводящей в заблуждение или неполной, мы с удовольствием ознакомимся с Вашими комментариями и предложениями.

#### **Поддержка**

Для информации относительно сервиса и поддержки, пожалуйста, обратитесь на сайт: [http://www.beward.ru,](http://www.beward.ru/) e-mail: support@beward.ru

Перед обращением в службу технической поддержки, пожалуйста, подготовьте следующую информацию:

- Точное наименование и IP-адрес Вашего оборудования, дату покупки.
- Сообщения об ошибках, которые появлялись с момента возникновения проблемы.
- Версию прошивки и через какое оборудование работало устройство, когда возникла проблема.
- Произведенные Вами действия (по шагам), сделанные для самостоятельного разрешения проблемы.
- Скриншоты настроек и параметры подключения.

Чем полнее будет представленная Вами информация, тем быстрее специалисты сервисного центра смогут помочь Вам решить проблему.